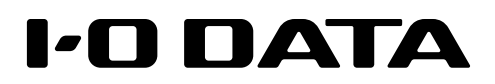

ネットワーク HDD HDL2-HA シリーズ

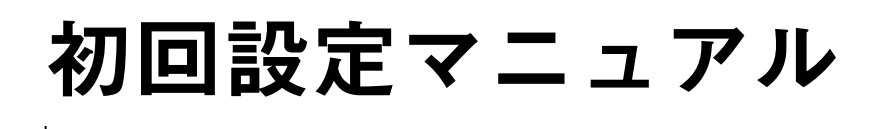

# すぐ取り出せる場所に保管してください

**2023 年 5 月 31 日付の 「SDZ2133-R シリーズ」 の生産終了に伴い、本製品の対応メモリーのご案 内を終了させていただきます。**

**お客様におかれましては大変ご迷惑をおかけいたしますが、何卒ご理解賜りますようお願い申し 上げます。**

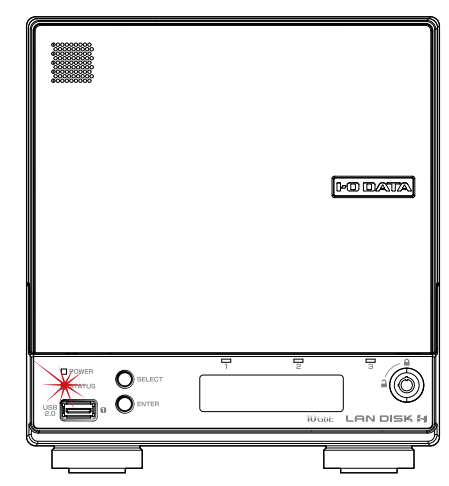

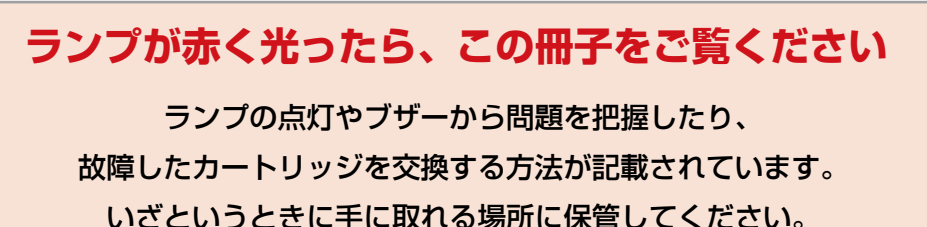

MANU001077a

**その他の**<br>「その他のことは、この場合は、その他のことは、この場合は、この場合は、この場合は、この場合は、この場合は、この場合は、この場合は、この場合は、この場合は、この場合は、この場合は、この場合は、この場合は、この場合は、この場合は、この場合は、この場合は、この場合は、

便利な使い方

ランプと対処

資料

基本的な使い方

使う前に

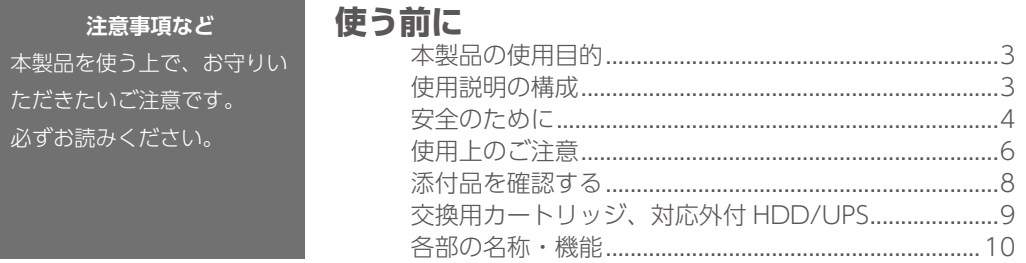

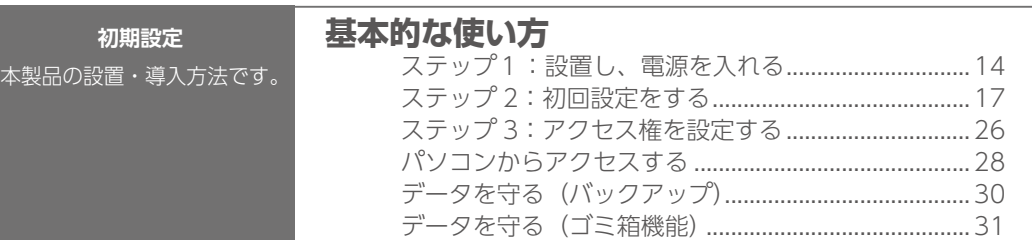

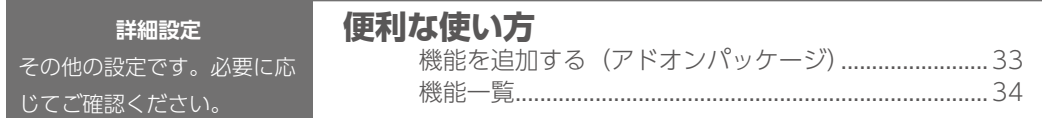

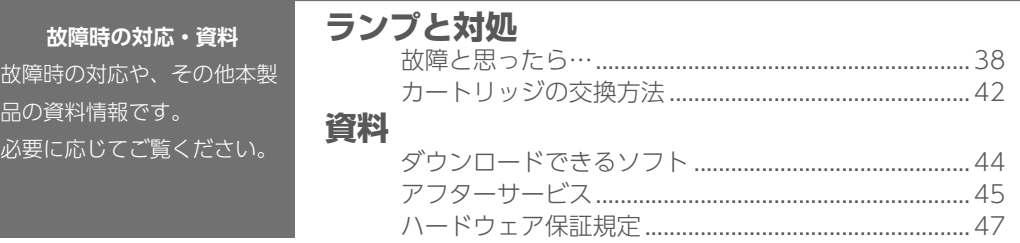

[ハードウェア保証書....................................................................](#page-23-0) 巻末

# もくじ せいしん こうしん 使う前に

# **本製品の使用目的**

本製品は、ネットワーク HDD/SSD(NAS)です。 データファイルを本製品に保存し、ネットワーク上で共有できます。 ※本製品は屋外に設置しないでください。

# **使用説明の構成**

本製品の使用説明には、次のものがあります。

◇初回設定マニュアル(本書) 本製品の初回設定方法、故障時の対応を説明しています。

◇詳細ガイド (Web)

バックアップ設定など、その他の設定について説明しています。 詳細ガイドは、本製品の設定画面左上の [ マニュアル ] から開くことができます。

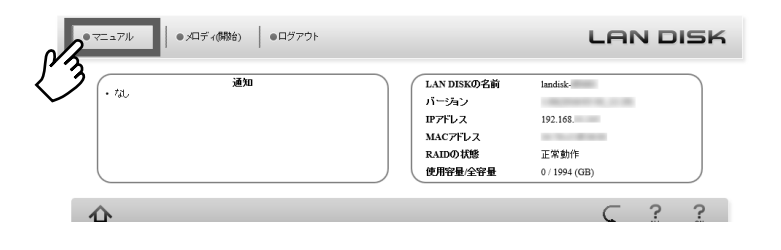

#### **https://www.iodata.jp/p/223839 |最新のマニュアルは、弊社サポートライブラリでご覧いただけます**

上記にアクセスしてください。 スマートフォンなどでも閲覧できます。⇒ ※上記は HDL2-HA2 のページですが、マニュアルの内容はシリーズ共通です。

使う前に

基本的な使い方

便利な使い方

# <span id="page-2-0"></span>**安全のために**

お使いになる方への危害、財産への損害を未然に防ぎ、安全に正しくお使いいた だくための注意事項を記載しています。ご使用の際には、必ず記載事項をお守り ください。

#### **▼警告・注意表示**

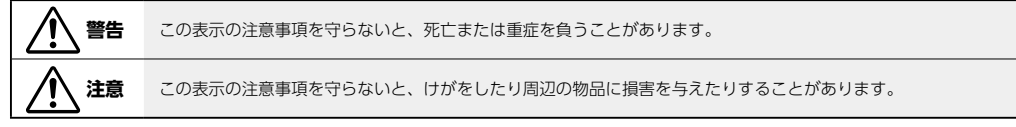

#### **▼絵記号の意味**

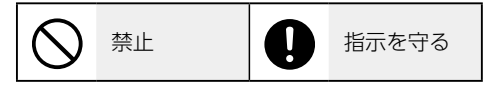

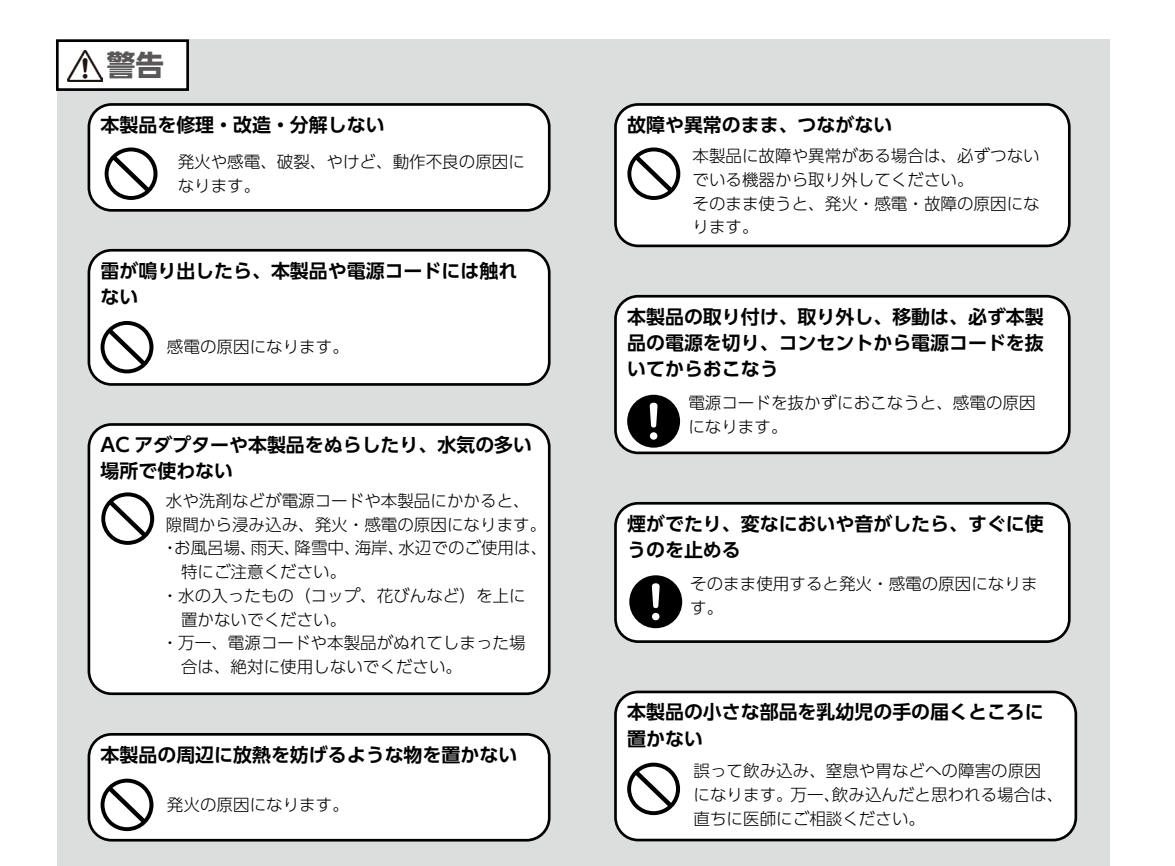

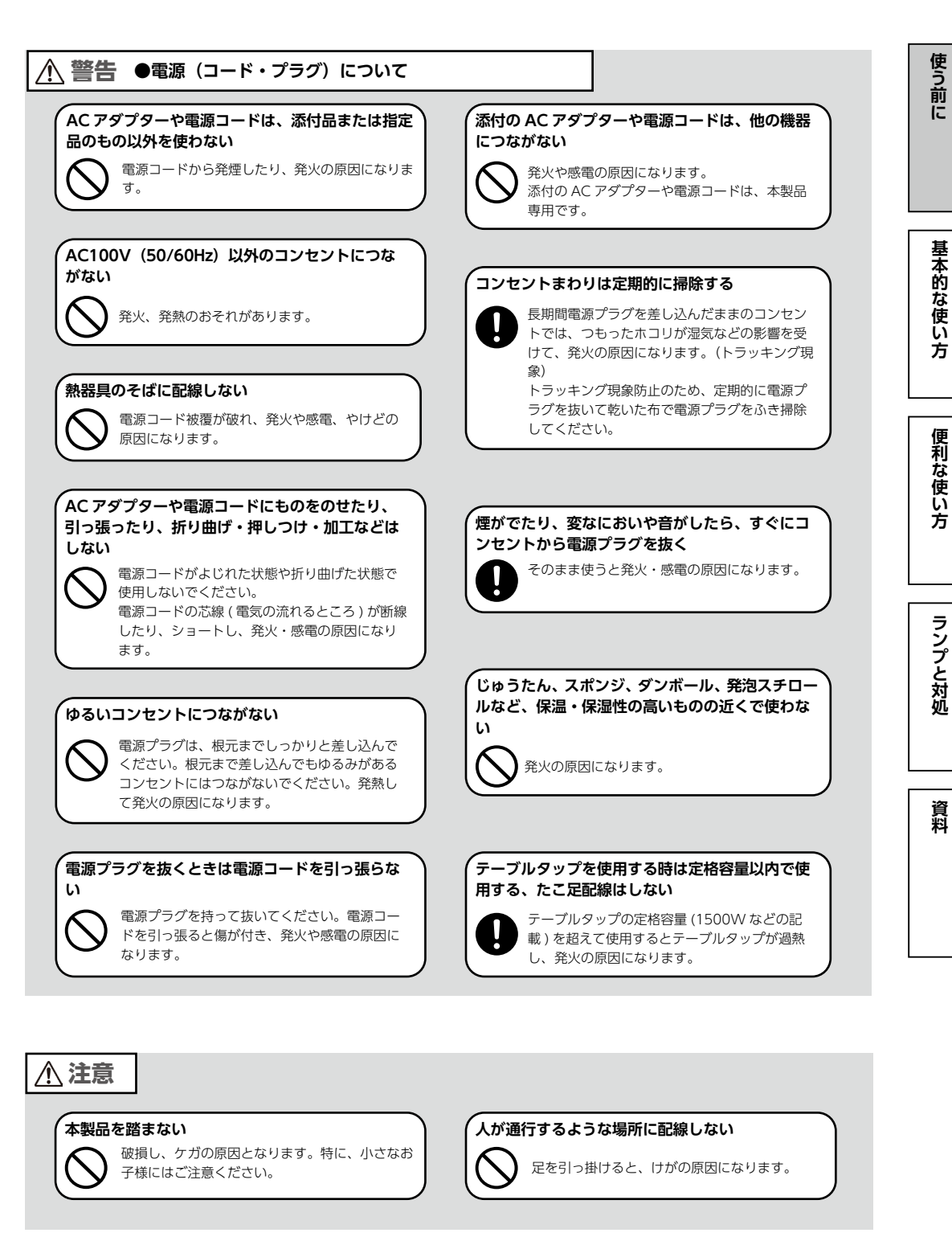

# <span id="page-3-0"></span>**使用上のご注意**

#### ≪重要≫データバックアップのお願い

本製品は精密機器です。突然の故障等の理由によってデータが消失する場合があ ります。

万一に備え、本製品内に保存された重要なデータについては、必ず定期的に「バッ クアップ」をおこなってください。

本製品または接続製品の保存データの破損・消失などについて、弊社は一切の責 任を負いません。また、弊社が記録内容の修復・復元・複製などをすることもで きません。なお、何らかの原因で本製品にデータ保存ができなかった場合、いか なる理由であっても弊社は一切その責任を負いかねます。

#### **バックアップとは**

本製品に保存されたデータを守るために、別の記憶媒体(HDD・BD・DVD など)にデータの複製を作成することです。(デー タを移動させることは「バックアップ」ではありません。同じデータが 2 か所にあることを「バックアップ」と言います。) 万一、故障や人為的なミスなどで、一方のデータが失われても、残った方のデータを使えますので安心です。不測の事態 に備えるために、必ずバックアップを行ってください。

▶ バックアップ方法については、【データを守る (バックアップ)】 (30 ページ) をご覧ください。

#### 最新のファームウェアをご利用ください

本製品のハードウェア保証適用のために、ファームウェアまたはソフトウェアは 常に弊社が提供する最新版にアップデートしてご利用ください。最新版でない場 合、保証適用を受けられない場合もあります。 [【ファームウェアの更新について確認する】\(25](#page-12-0) ページ)

#### 本製品を廃棄や譲渡などされる際のご注意

- ・ハードディスクに記録されたデータは、OS 上で削除したり、ハードディスクを フォーマットするなどの作業をおこなっただけでは、特殊なソフトウェアなど を利用することで、データを復元・再利用できてしまう場合があります。その 結果として、情報が漏洩してしまう可能性もありますので、情報漏洩などのト ラブルを回避するために、データ消去のソフトウェアやサービスをご利用いた だくことをおすすめします。
- ※ハードディスク上のソフトウェア (OS、アプリケーションソフトなど) を削除することなくハードディス クを譲渡すると、ソフトウェアライセンス使用許諾契約に抵触する場合があります。
- ・ NarSuS に登録している場合は、製品登録情報を削除してください。
- ・本製品を廃棄する際は、地方自治体の条例にしたがってください。

本製品にグローバル IP アドレスを割り当て、直接インターネットに公開すると非 常に危険です。

ルーターを設置するなどして、インターネットから攻撃を受けないようにするな ど、お客様にてセキュリティ確保をお願いいたします。

#### <span id="page-3-1"></span>お手入れについて

本製品についた汚れなどを落とす場合は、本製品の電源を切り、電源コードを抜 いてから、柔らかい布で乾拭きしてください。

- ・汚れがひどい場合は、水で薄めた中性洗剤に布をひたして、よく絞ってから汚 れを拭き取り、最後に乾いた布で拭く。
- ・ベンジン、アルコール、シンナー系の溶剤を含んでいるものは使わない。変質 したり、塗装をいためたりすることがあります。
- ・市販のクリーニングキットは使わない。
- ・フロントパネル内のフィルターは定期的に掃除してください。
- ▼フィルターの取り外し方

下のツメを外して取り外します。

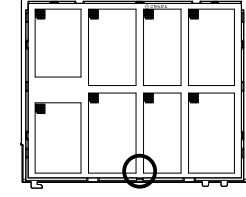

▼フィルターの取り付け方

①フィルターの「こちらが上」と書か れた方を上にして、下のツメにはま るようにフロントパネルに挿し込み ます。 ②順にすべてのツメをはめ込みます。

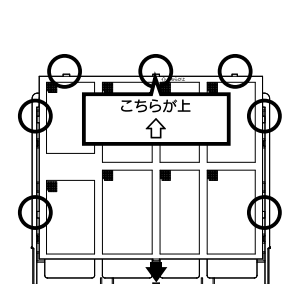

この装置は、クラスA機器です。この装置を住宅環境で使用すると電波妨害を引き起こすことがあります。 この場合には使用者が適切な対策を講ずるよう要求されることがあります。

VCCI-A

# <span id="page-4-0"></span>**添付品を確認する**

### □ 電源コード (1本)

□ AC アダプター (1個) ※ AC アダプターと電源コードをつないで使います。

□ AC プラグ変換アダプター (1個)

 $\Box$  LAN ケーブル (2本)

□ ロック (LOCK) キー (2本)

□ USB ロックキーシール (2枚)

□マスターキー保存用 USB メモリー (1 本)

※本製品の暗号化機能を利用する際に使用します。詳しくは、『詳細ガイド』(Web)をご覧ください。

■ 初回設定マニュアル (本書)

#### **ユーザー登録はこちら…https://ioportal.iodata.jp/**

ユーザー登録にはシリアル番号(S/N)が必要となりますので、メモしてください。 シリアル番号(S/N)は本製品貼付のシールに印字されている 12 桁の英数字です。 (例:ABC1234567ZX)

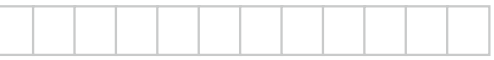

# <span id="page-4-2"></span>**交換用カートリッジ、対応外付 HDD/UPS**

#### 交換用カートリッジ

以下の弊社ホームページをご確認ください。 **https://www.iodata.jp/pio/io/nas/landisk/nas\_hdd.htm**

#### **ご注意**

●交換用カートリッジには、システムはインストールされていません。

●拡張ボリューム(出荷時設定)で使っている場合、容量を後から増やすことができます。詳しくは、詳細ガイドをご覧 ください。(RAID 1、RAID 0 の場合は、本製品の容量をあとから増やすことはできません。)

● HDD 搭載モデルの場合、HDD カートリッジのみ使用できます。また、SSD 搭載モデルの場合、SSD カートリッジの み使用できます。

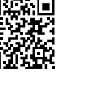

### <span id="page-4-1"></span>対応外付 HDD

以下の弊社ホームページをご確認ください。

**https://www.iodata.jp/pio/io/nas/landisk/hdd.htm**

#### **ご注意**

●外付 HDD をはじめて本製品に接続して使用する場合は、必要に応じてフォーマットをおこないます。

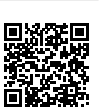

ランプと対処

使う前に

基本的な使い方

便利な使い方

#### 対応 UPS

以下の弊社ホームページをご確認ください。 **https://www.iodata.jp/pio/io/nas/landisk/ups.htm**

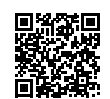

# <span id="page-5-0"></span>**各部の名称・機能**

#### かんじょう しょうかん しょうかん しょうかん しゅうしょう しゅうしょう しゅうしょう おおし おおし おおし かいしょう しゅうしょう しゅうしょう おおし おおし こうしゅうしょう こうしゅうしょう おおところ しょうしょく しゅうしょく しゅうしょく しゅうしょく しゅうしょく しゅうしょく しゅうしょく しゅうしょく

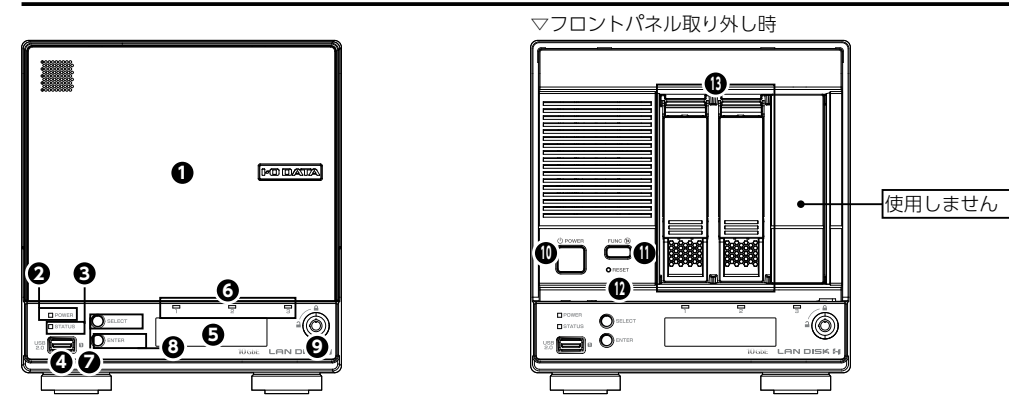

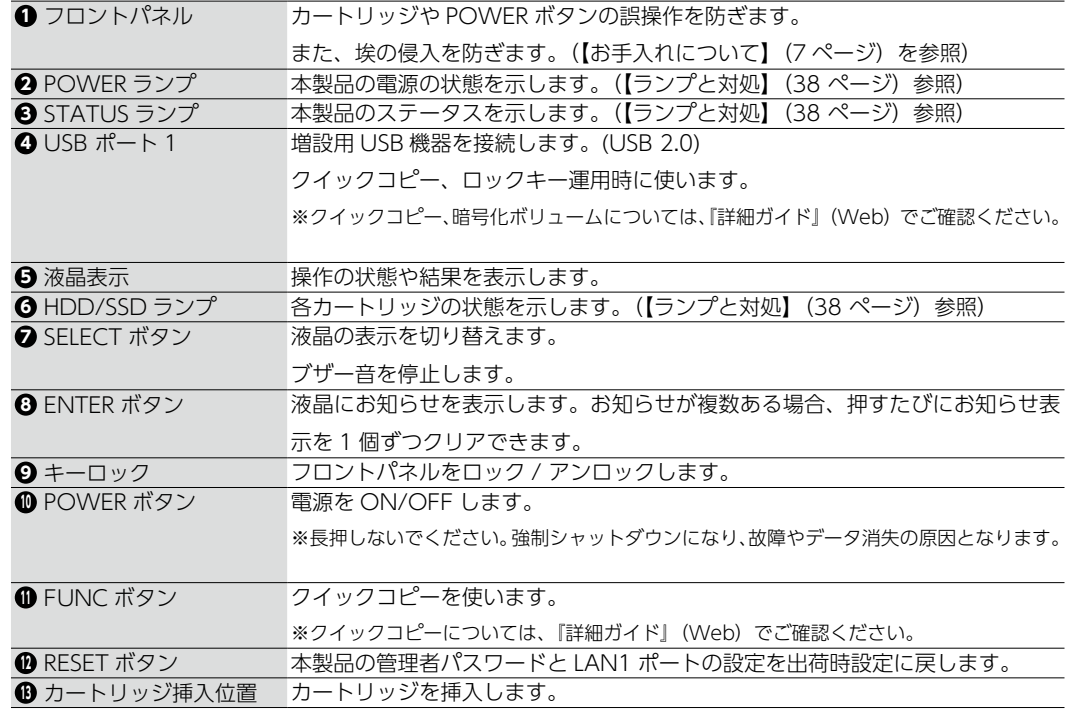

#### **液晶表示と操作**

SELECT ボタンを"ピッ"と音が鳴るまで押すと、以下の順で情報を表示します。 ①お知らせ あり / なし ②製品型番 / バージョン /LAN DISK の名前 ③ LAN1 ポートの IP アドレス、MAC アドレス ④ LAN2 ポートの IP アドレス、MAC アドレス ⑤空き容量 / 全容量 ⑥現在の日時 ①で「お知らせ あり」と表示されているときに、ENTER ボタンを"ピッ"と音が鳴るまで押すと、お知らせの内容 が簡易表示されます。SELECT ボタンで他のお知らせ表示、ENTER ボタンで「お知らせ あり / なし」の表示に戻ります。

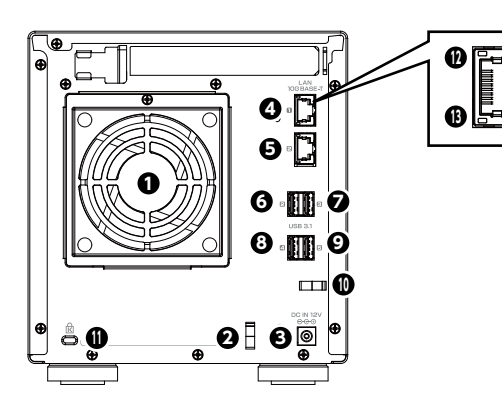

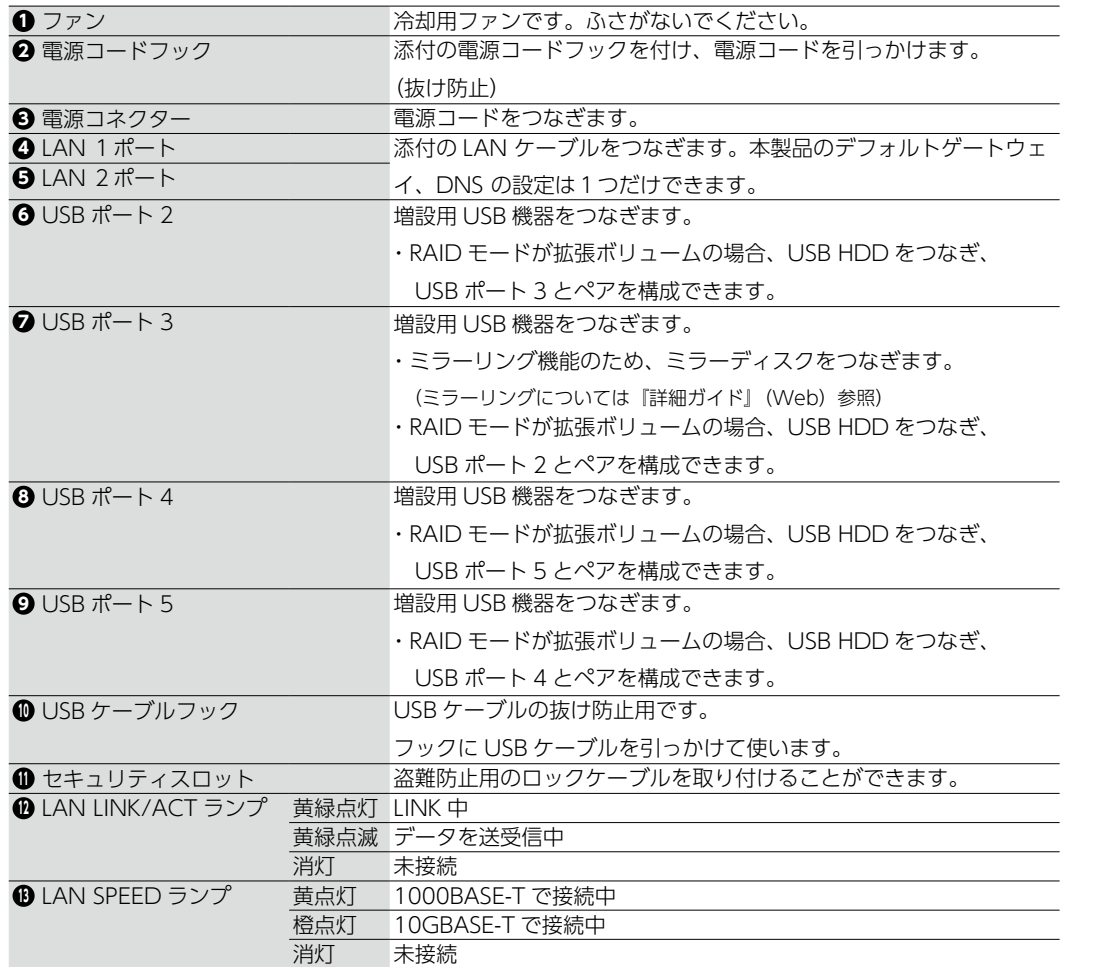

**2023 年 5 月 31 日付の 「SDZ2133-R シリーズ」 の生産終了に伴い、本製品の対応メモリーのご案内を終了させていただきます。 お客様におかれましては大変ご迷惑をおかけいたしますが、何卒ご理解賜りますようお願い申し上げます。**

#### 側面(向かって左側)

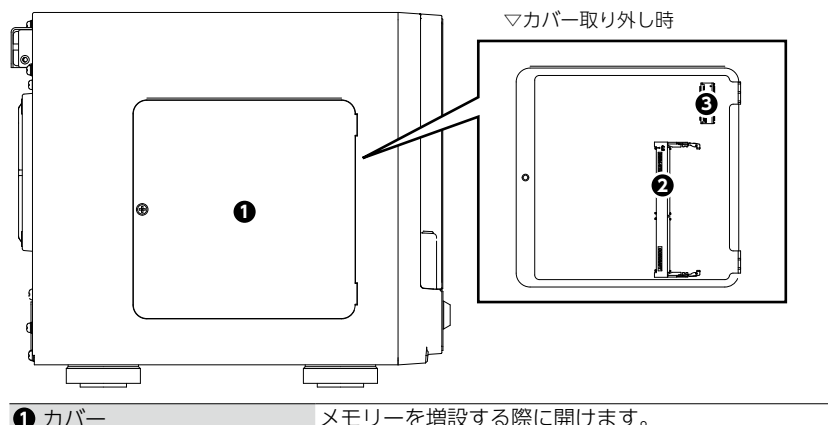

■ カバー インデースコード メモリーを増設する際に開けます。<br>■ 増設用メモリースロット 増設用メモリーを取り付けられます **増設用メモリーを取り付けられます。 3** M.2 (NVMe) 用スロット 使用しません。

#### **増設用メモリースロットについて**

● 対応メモリーについては、以下の弊社 Web ページでご確認ください。 https://www.iodata.jp/product/nas/general/hdl2-ha/spec.htm#spectop

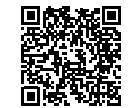

- メモリーの取り付けは、以下の手順でおこなってください。
- ※ コネクター部分や部品面には直接手を触れないでください。静電気が流れ、部品を破壊するおそれがあ ります。また、静電気は衣服や人体からも発生するため、増設メモリーの取り付け・取り外しは、金 属製のものに触れて静電気を逃がした後でおこなってください。

【メモリーの増設方法】※ 2 番サイズのプラスドライバーをご用意ください

- 1) 本製品が起動している場合は、電源を OFF にする
- 2) 接続しているすべてのケーブルを取り外す
- 3) 増設メモリーを取り付ける面が上になるように本製品を横にする
- 4) プラスドライバーで **1** カバーのネジを取り外す
- 5) **1** カバーを取り外す
- 6) メモリーを取り付ける

スロットの突起位置とメモリーの切り欠きを合わせ、

斜め方向から挿し込みます。※約 30 度ぐらいが目安です。

その後、メモリーを倒し、フックに「カチッ」とはまれば完了です。

7) **1** カバーを取り付け、ネジ止めする

以上で、増設メモリーの取り付けは完了です。

本製品を正しい置き方に戻し、ケーブル接続を元に戻してください。

※メモリー増設後の初回起動時のみ、通常よりも数分程度起動に時間がかかります。

【メモリー増設の確認方法】

1) 本製品の設定画面を開く

2) [情報・ログ表示] → [システム情報] をクリック

システム情報画面にて、メモリー容量が出荷時の4GB から増えていることをご確認ください。

<span id="page-6-0"></span><sup>12</sup> 各部の名称・機能 基本的な使い方 次の 3 ステップで、データをパソコンから本製品に保存し、他のパソコンと共有 使う前に **その他の**<br>「その他の人は、この場合は、この場合は、この場合は、この場合は、この場合は、この場合は、この場合は、この場合は、この場合は、この場合は、この場合は、この場合は、この場合は、この場合は、この場合は、この場合は、この場合は、この場合は、 できるようになります。 [【ステップ1:設置し、電源を入れる】\(14](#page-7-1) ページ) ▼ 基本的な使い方 [【ステップ 2:初回設定をする】\(17](#page-8-1) ページ) ▼ [【ステップ 3:アクセス権を設定する】\(26](#page-13-1) ページ) 便利な使い 使用環境例 インターネット ブロードバンドルーター 方 ※DHCP サーバー機能が有効 ランプと対処 ステップ 3 資料 本製品 いっちょう パソコン ステップ 1 ステップ 2 **ブロードバンドルーターなどの DHCP サーバー機能をご確認ください** 事前にご利用のネットワーク環境で DHCP サーバー機能が有効になっていることをご確認ください。(ネッ トワーク管理者にご確認ください。) DHCP サーバー機能が無効な場合は、本製品をネットワークに参加させるための適切な IP アドレスを取得し、 本製品に設定してください。

※ DHCP サーバーから自動取得できなかった場合、本製品の LAN 1ポートの IP アドレスは 192.168.0.200 となります。

※ IP アドレスは、【ステップ2】で設定します。[\(【IP アドレスを固定設定する場合】\(18](#page-9-0) ページ)参照)

※一般的なブロードバンドルーターは DHCP サーバー機能が有効となっているため、IP アドレスの

設定は必要ありません。

# <span id="page-7-1"></span><span id="page-7-0"></span>**ステップ1:設置し、電源を入れる**

### 設置する

#### **設置時のご注意**

●給電されている LAN ケーブル (Power over Ethernet) は絶対につながないでください。故障の原因になります。 ●側面・前面の吸気口、背面の排気口は寒がないように設置する。

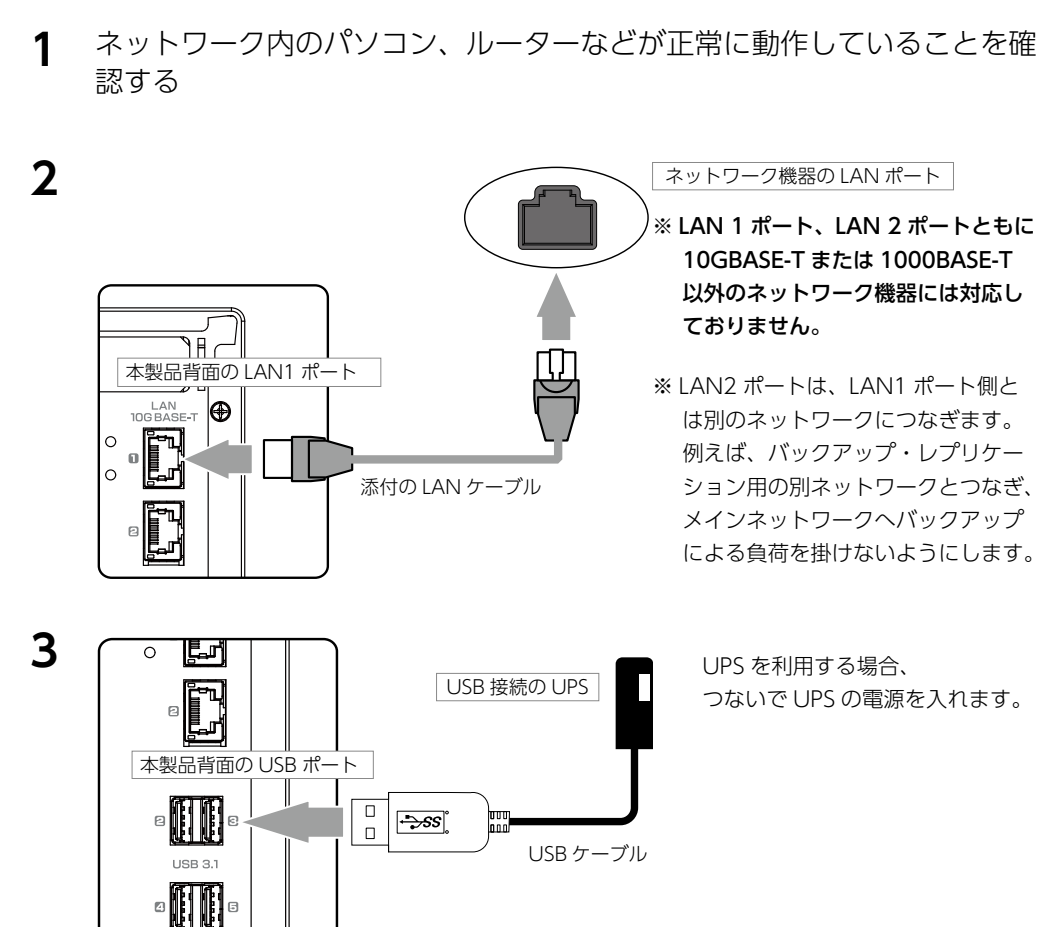

コンセントへ ※必要に応じて AC プラグ変換アダプターをご利用く ださい。

> **電源コードの抜けを防ぐ** フックに電源コードを固定しておくことをお すすめします。 添付の電源コードフックをフックの穴に差し 込んでご使用ください。

### 電源を入れる

#### **ご注意**

フロントパネル内に入っている緩衝材は、梱包用です。**必ず外してお使いください。** そのまま使うと、故障の原因になります。

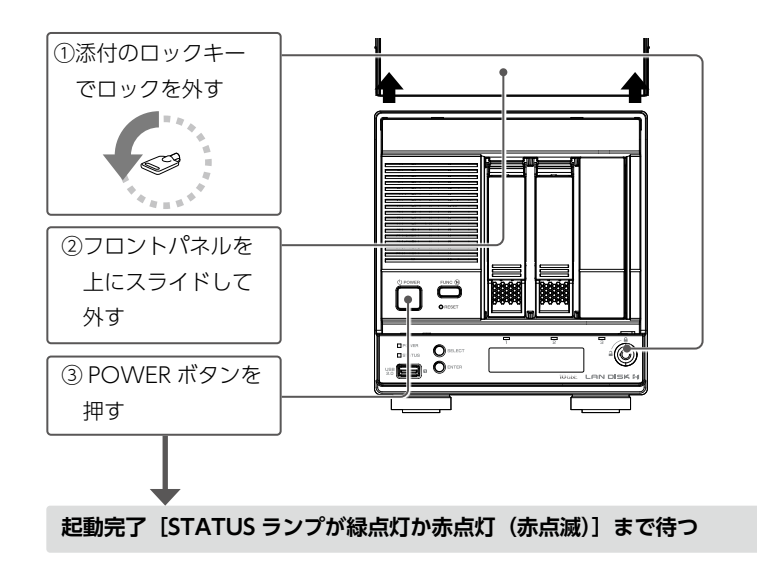

#### **ご注意**

●動作中に本製品のシャットダウンを完了せずに、電源を切らないでください。故障やデータ消失の原因と なります。特に、電源ケーブルを抜く、テーブルタップのスイッチを OFF にするなどにご注意ください。 電源の切り方については、[【電源を切る場合】\(16 ページ\)](#page-8-2)をご覧ください。

●出荷時設定でファームウェア、パッケージの [自動更新] [更新通知] が有効のため、起動時にインターネッ トへ接続します。

#### **STATUS ランプが点滅中にコンセントを抜かないでください**

ファームウェアの更新がある場合、通常より起動時に時間がかかります。緑点滅の場合は、そのままお待ち ください(約 10 分)。

#### **赤点灯し、「ピー」× 3 回鳴った場合**

DHCP サーバーから IP アドレスを取得できていません。[【IP アドレスが取得できていない場合】\(40 ペー](#page-20-0) [ジ\)を](#page-20-0)ご覧ください。

**赤点滅した場合**

[【故障と思ったら…】\(38 ページ\)](#page-19-2)をご覧ください。

**4**

本製品背面の 電源コネクター 添付の AC アダプター

U

-III M  $\Box$ 

ö.

UPS などの

### <span id="page-8-2"></span><span id="page-8-0"></span>電源を切る場合

#### **ご注意**

- ●ランプが消える前に、絶対に電源ケーブルを抜かないでください。故障の原因になります。
- **POWER ボタンを長押ししないでください。**
	- 強制シャットダウンになり、故障やデータ消失の原因となります。

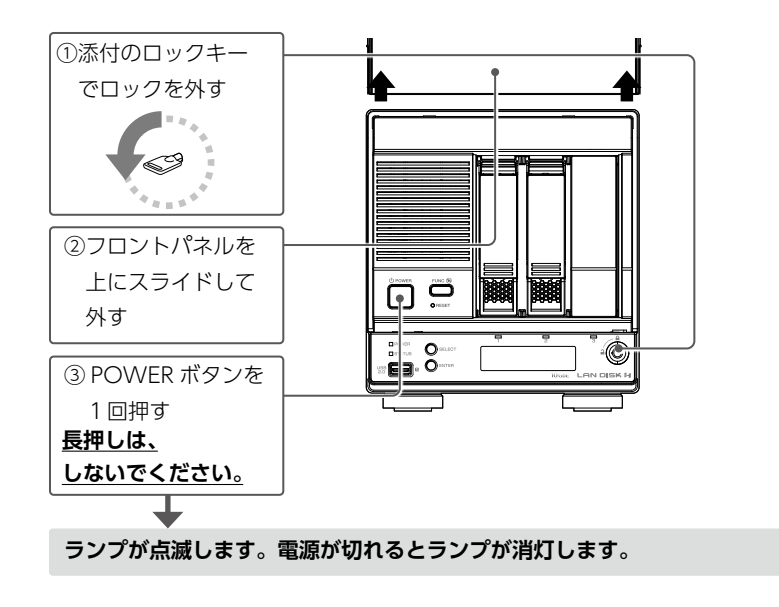

# <span id="page-8-1"></span>**ステップ 2:初回設定をする**

### <span id="page-8-3"></span>導入用ソフトウェアをインストールする

弊社製アプリ「LAN DISK CONNECT」をインストールします。 下の Web ページにアクセスし、インストールしてください。

### **https://www.iodata.jp/r/5160**

#### **LAN DISK CONNECT とは?**

- LAN DISK CONNECT でできること
- ・LAN DISK の共有フォルダーを開く
- ・LAN DISK の設定画面を開く
- LAN DISK CONNECT のインストールによる変化
	- ·デスクトップに [LAN DISK]のショートカットが作られます。
- ・エクスプローラーに「LAN DISK」項目が追加されています。
- ※(Windows のみ)「Office アドインをインストールしますか?」と表示された場合は、Microsoft Office 2013 以降がインストールされていれば、[はい]をクリックしてください。 Office の保存場所として「LAN DISK」を追加します。

その他詳しくは、LAN DISK CONNECT のヘルプをご覧ください。 LAN DISK CONNECT 起動後にメニューの[ヘルプ]をクリックすると参照できます。 スマートフォンからも参照できます。

使う前に

基本的な使い方

便利な使い

方

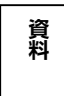

**インターネットに接続できない場合の LAN DISK CONNECT のインストール方法** ※以下の方法では、LAN DISK CONNECT のバージョンが古い場合があります。できるだけ上記 Web ペー

- ジからのインストールをご利用ください。
- ① 画面左下付近にある | | (エクスプローラー) をクリック
- ②[ ネットワーク]をクリック
- ③ 記憶域の[landisk-xxxxxx]をダブルクリック
- ※「 デバイスドライバーソフトウェアをインストールしています」と表示された場合は、再度アイコンを
- ダブルクリックしてください。
- ※「記憶域」や [LANDISK-xxxxxxx] が表示されない場合は、 サポート Q&A(Web)をご確認ください。

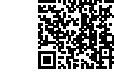

**https://www.iodata.jp/support/qanda/answer/s20119.htm=?**

- ④[ セットアップスタート]をクリックする
- この後、画面の指示にしたがってインストールを完了します。

### <span id="page-9-0"></span>IP アドレスを固定設定する場合

本製品の IP アドレスを固定設定にする場合は、以下の手順で設定します。 ※本製品の設定画面でも設定できます。

#### **1 ● Windows の場合** デスクトップ上の [LAN DISK] をダブルクリック ⇒ LAN DISK CONNECT が開きます。 LAN DISK ● Mac の場合  $\bullet\bullet\bullet$ ①[Finder]をクリック  $\left| \left\langle \cdot \right| \right\rangle$ ②[LAN DISK]をクリック よく使う項目 LAN DISK <sup>O</sup> ■ 最近の項目 最近使った保存先 landisk-● ダウンロード  $(192.168.0.15)$ 画卷 **2** ①対象の[LANDISK-xxxxxx]を □ ローカル ← → → ↑ D > LAN DISK > ローカル 右クリック 整理 ▼ 共有フォルダーを開く 設定画面を開く |F || 安定 || 同期設定 landisk-<sup>illum</sup> 非 クイック アクセス 共有フォルダーを開く **C** LAN DISK 設定画面を開く □ □-カル IP設定 landisk-<sup>m</sup> = k 同期 免定 ◎ 最近使った保存先 管理医設定 ②[IP 設定]をクリック じぶんフォルダーにログイン **C** OneDrive イベント通知設定  $\blacksquare$  PC リモート登録 ▲ ネットワーク **3** 何も入力せずに、[OK]をクリック パスワード入力 ※ 管理者パスワードを設定済みの場合は、設定した管 管理者パスワードを入力してください  $\sqrt{a^2 + b^2}$ 理者パスワードを入力します。 キャンセル

**4** 画面の指示にしたがって、固定の IP アドレスを設定する

# <span id="page-9-1"></span>設定画面を開く

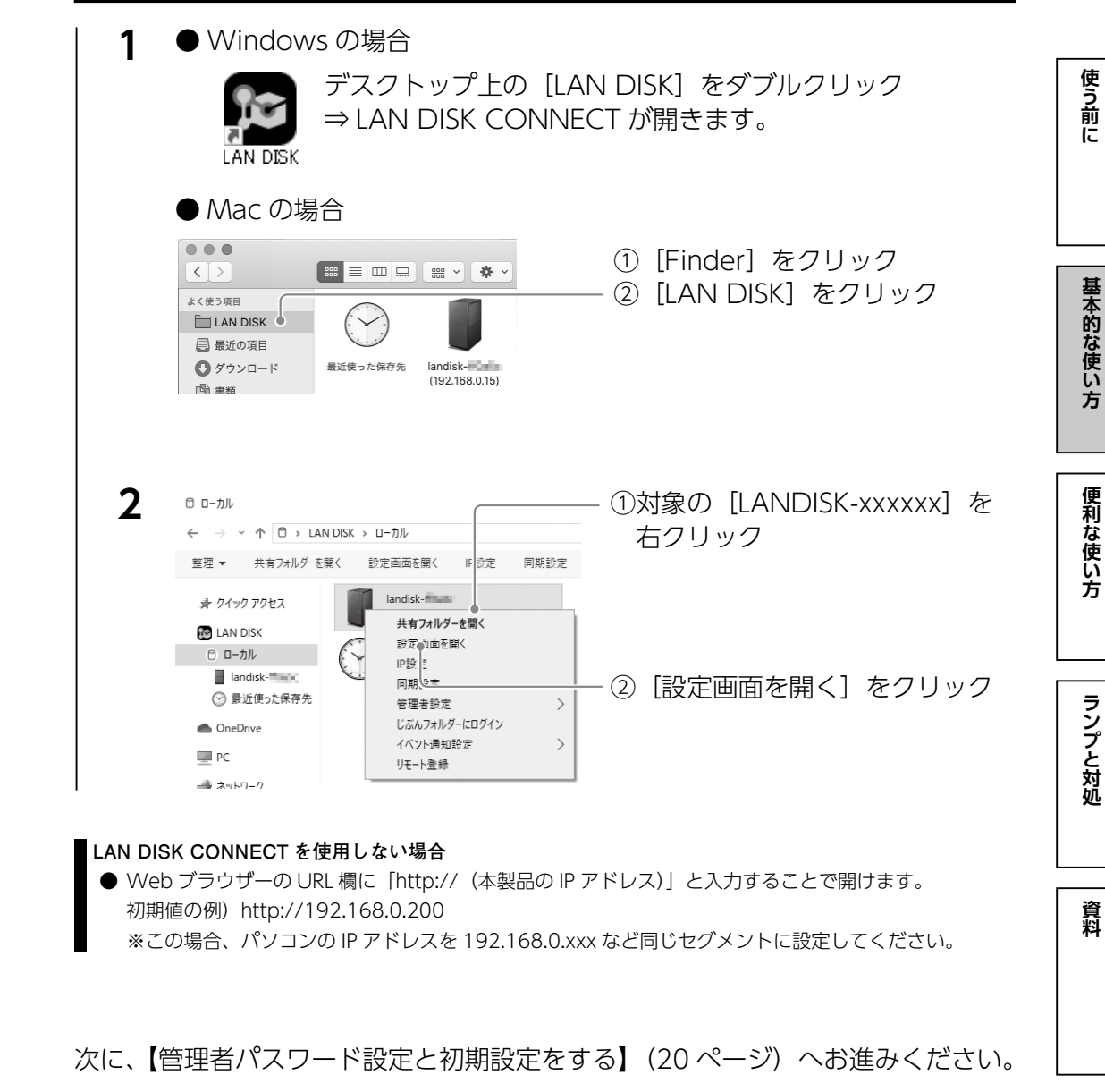

次に、【設定画面を開く】(19ページ)へお進みください。

### <span id="page-10-0"></span>管理者パスワード設定と初期設定をする

はじめて設定画面を開いた時は、最初に管理者(ユーザー名:admin)のパスワー ドを設定し、初期設定へ進みます。

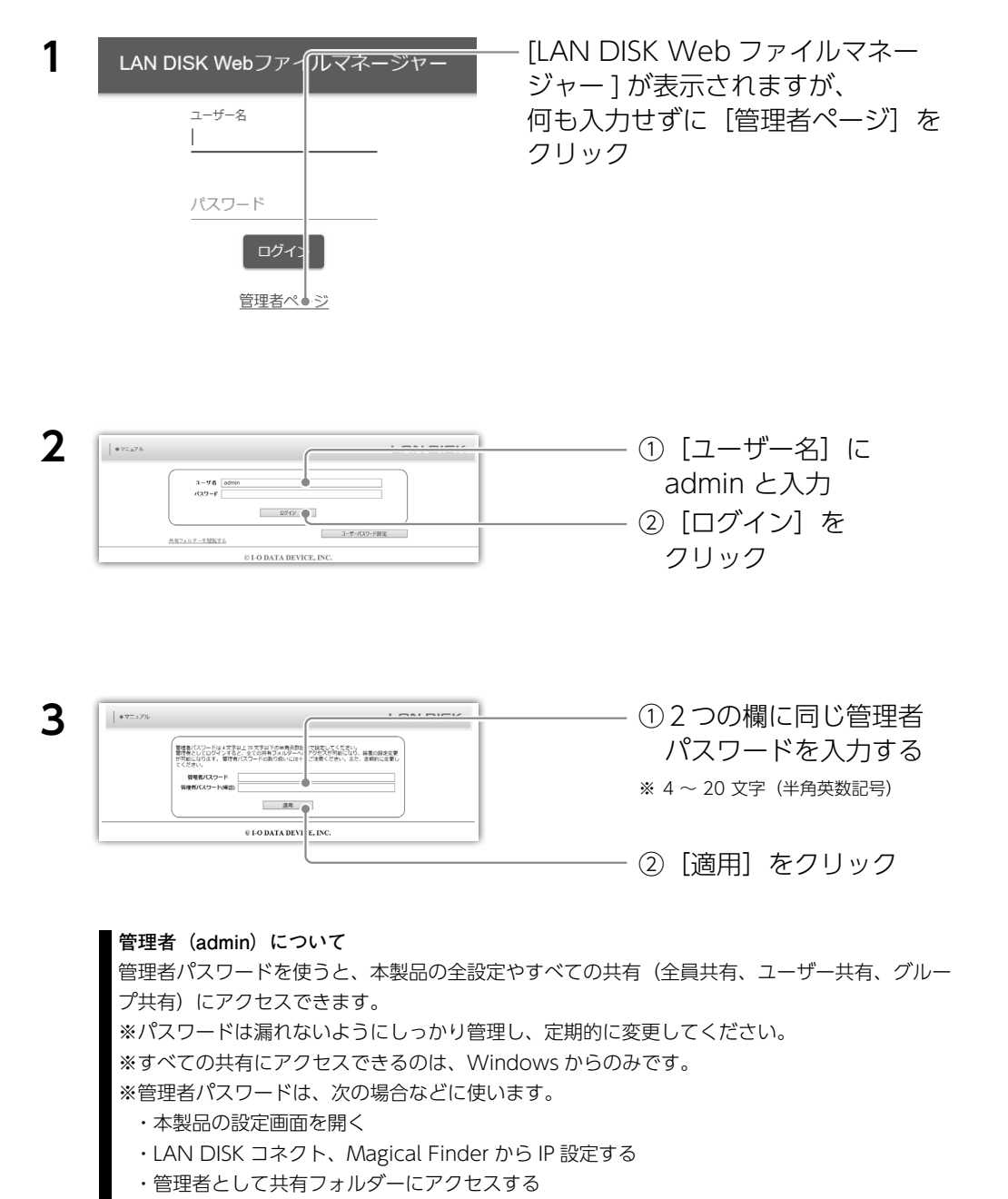

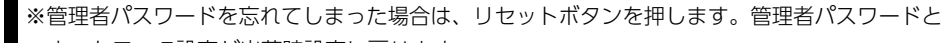

ネットワーク設定が出荷時設定に戻ります。

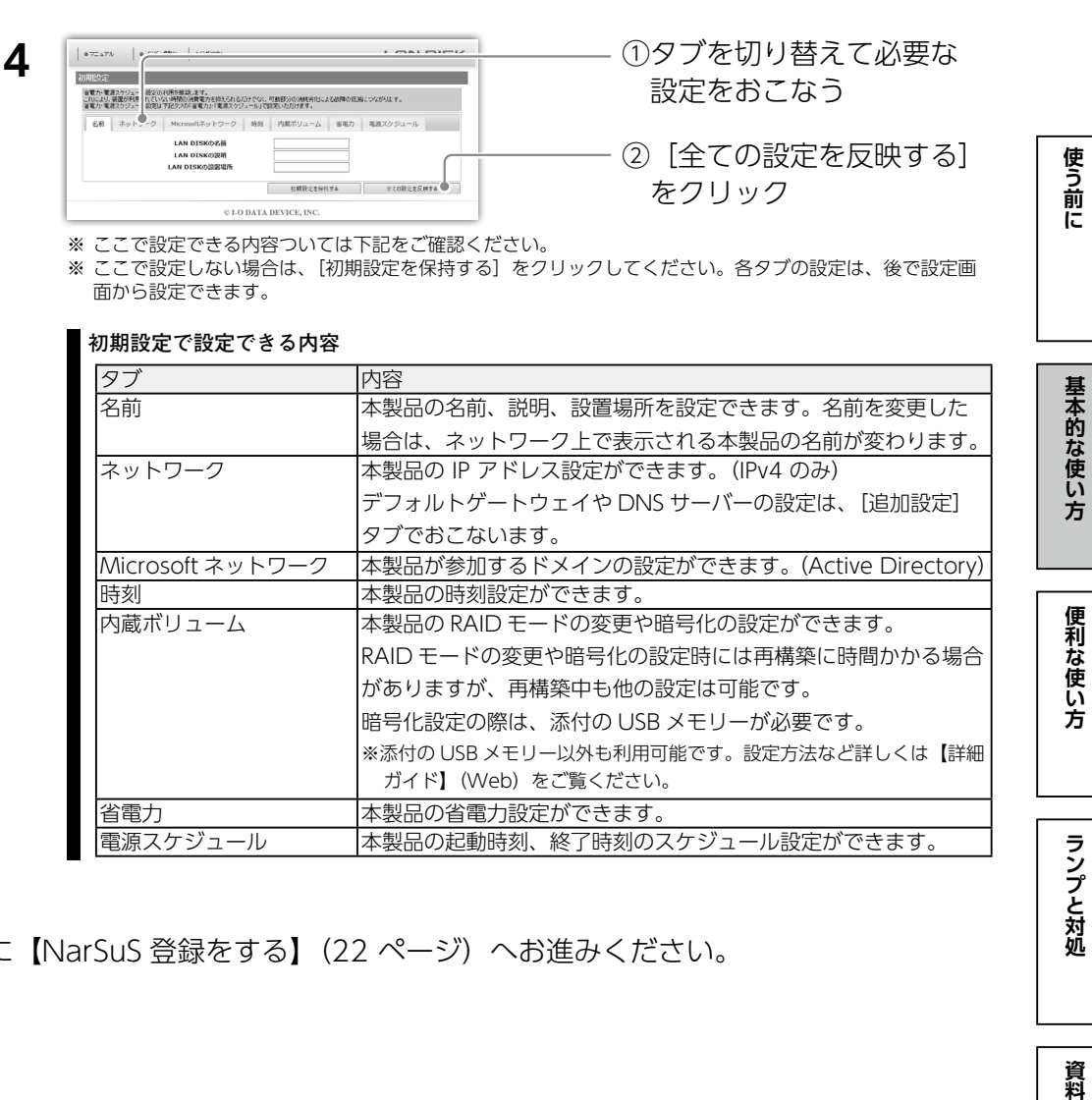

次に[【NarSuS 登録をする】\(22](#page-11-0) ページ)へお進みください。

### <span id="page-11-0"></span>NarSuS 登録をする

#### **NarSuS(ナーサス)とは?**

「NarSuS(ナーサス)」とは、製品の状態をインターネット経由で管理できるクラウド管理機能です。 お客様に代わって NarSuS データセンターが製品の状態を把握し、万が一の障害をいち早く察知し通知しま す。

● 製品と離れたところからでも状態を確認

Web 上の管理画面なので、どこからでも状態を確認できます。

● トラブル時にすばやくメールでお知らせ 製品にトラブルが発生したら、NarSuS データセンターが 状態を察知し、NarSuS データセンターからメールで トラブルをお知らせします。

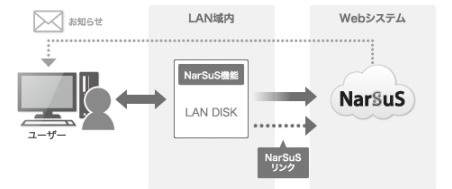

● トラブル対処ガイダンス

トラブル発生の際に状況に合わせた対応ガイドを表示します。 イラストつきのガイドにしたがって操作するだけで、 難しいバックアップの再構築やカートリッジ交換など、 迷うことなく対処できます。

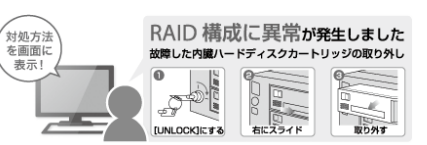

#### ● セキュリティへの配慮

NarSuS の通信は、製品から NarSuS データセンターへ、HTTPS で暗号化された一方通行の送信をおこなっています。 そのため NarSuS データセンター側から、直接製品に接続することはありません。また、製品から送信するデータは、 製品の稼働情報のみであり、利用されているユーザーの情報やユーザーデータ(ファイルなど)が送信されることは ありません。

#### **NarSuS のご利用環境**

#### ● 対象製品の設置環境

インターネット接続可能な環境でご利用いただけます。 ※ https で通信するため、ポート 443 の解放が必要です。 ※ NarSuS は、IPv4 ネットワークでのみ使えます。

#### ● 対象製品の設置環境

以下の各 Web ブラウザーの最新バージョンをご利用ください。

・Internet Explorer(IE8 以上) ・Chrome ・Firefox ・Safari ・Microsoft Edge

[初期設定]画面を閉じると、下の画面が表示されます。

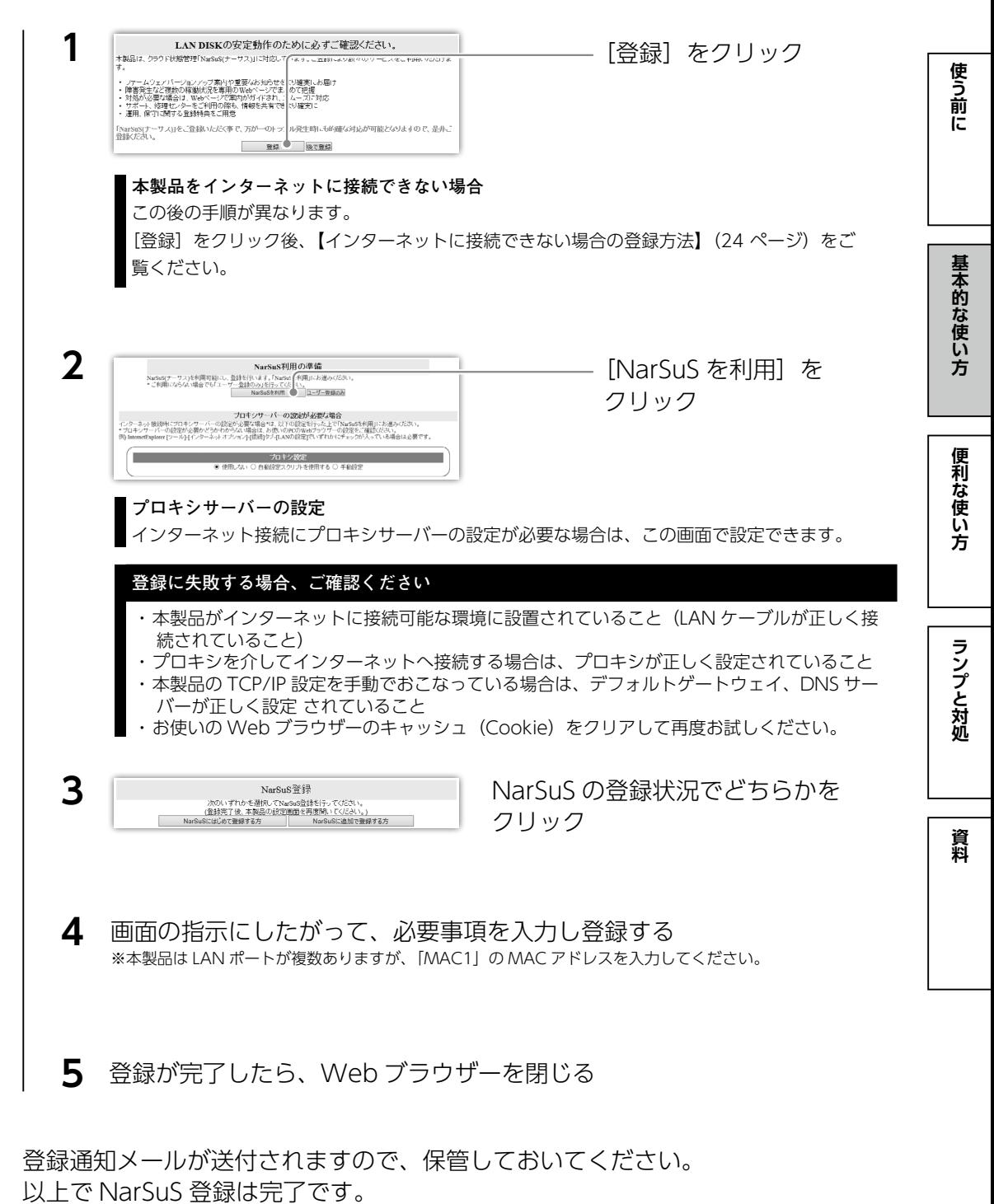

#### **NarSuS の利用方法**

以下 URL にアクセスしてください。 **https://www.narsus.jp/**

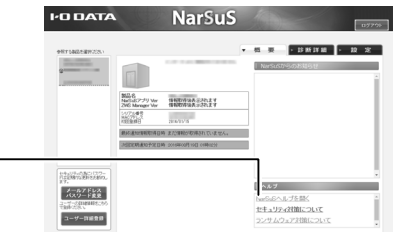

#### <span id="page-12-1"></span>**インターネットに接続できない場合の登録方法**

NarSuS へログイン後、[NarSuS ヘルプを開く ] を クリックすると、NarSuS ヘルプをご覧いただけます。

①インターネットに接続できるパソコンで Web ブラウザーを起動し、次の URL にアクセスする  **https://www.narsus.jp/user-reg**

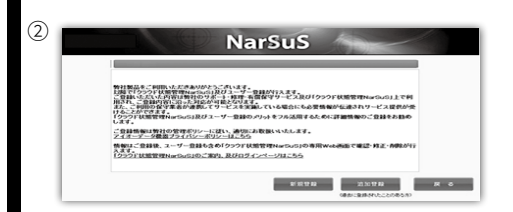

NarSuS の登録状況で選択してクリック ※追加で登録する場合は、ログイン後 [製品追加登録]をクリッ クします。

③画面の指示にしたがって、必要事項を入力し登録する ※本製品は LAN ポートが複数ありますが、「MAC1」の MAC アドレスを入力してください。

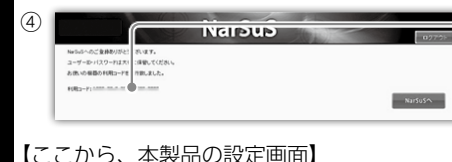

利用コードをメモする ※送付されるメールにも記載されています。

#### 【ここから、本製品の設定画面】

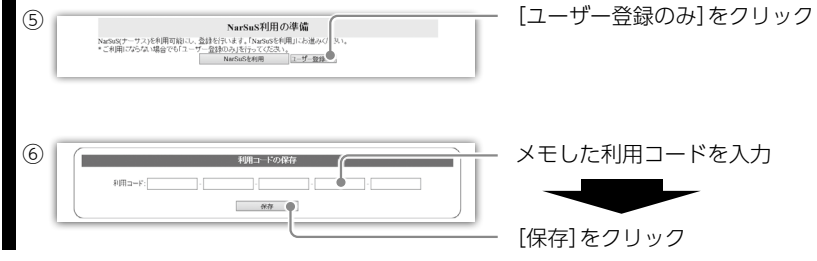

### <span id="page-12-0"></span>ファームウェアの更新について確認する

#### **制限事項**

内蔵ボリュームの再構築中は、ファームウェアの更新はできません。この場合再構築が完了してからお試しください。

●本製品がインターネットに接続できる場合 本製品は、ファームウェアの自動更新機能が有効に設定されています。 そのため、常に最新のファームウェアでお使いいただけます。

# ●本製品がインターネットに接続できない場合

**1** 本製品の最新ファームウェアを入手する **最新ファームウェアの更新方法** 以下の弊社 Web ページにアクセスし、本製品の型番で検索します。 **https://www.iodata.jp/lib/**

#### **2** 本製品の設定画面を開く [※【設定画面を開く】\(19](#page-9-1) ページ)参照

**3** [システム]→[ファームウェア]→[更  $\Box$  $\bigcirc$ 新] をクリック  $\blacksquare$ システム ファームウェア

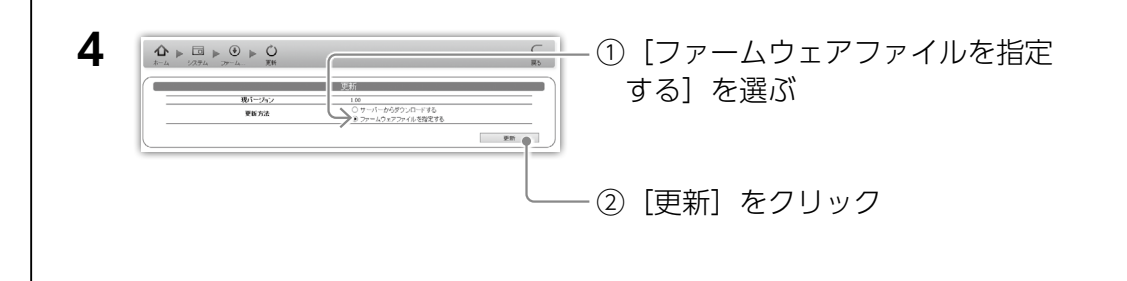

#### **5**  $\mathbf{\hat{\Phi}}\models\mathbf{\Xi}\models\mathbf{\Theta}\models\mathbf{\hat{O}}$ ①ファイルを指定する  $2r - k2s72r6k$ ■ 東る 第一 実行 ● ②「実行】をクリック

本製品が再起動し、STATUS ランプが緑点灯に変われば完了です。 次に、ステップ3へお進みください。

**その他の**<br>「その他のことは、この場合は、この場合は、この場合は、この場合は、この場合は、この場合は、この場合は、この場合は、この場合は、この場合は、この場合は、この場合は、この場合は、この場合は、この場合は、この場合は、この場合は、この場合は、

便利な使い方

ランプと対処

資料

基本的な使い方

使う前に

#### <span id="page-13-0"></span>人ナップ 3:アクセス権を設定する ステップ 3:アクセス権を設定する ステップ 3:アクセス権を設定する ステップ 3:アクセス権を設定する ステップ 3:アクセス権

<span id="page-13-1"></span>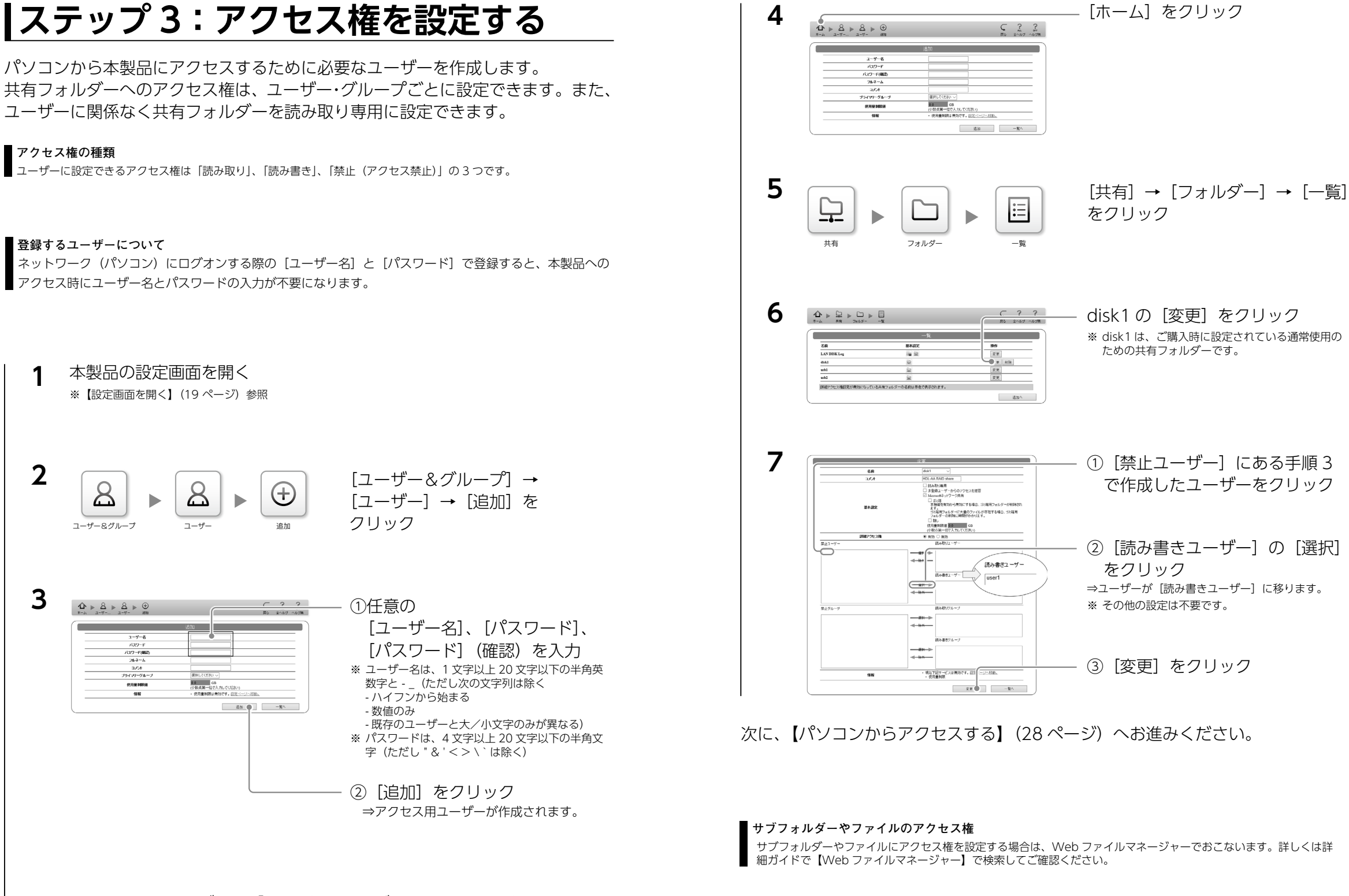

次に、作成したユーザーに「disk1」フォルダーへのアクセス権をつけます。

**便利な使い方ランプと対処資料基本的な使い方**

方

ランプと対処

資料

便利な使い

**「自己の** 

使う前に

基本的な使い方

**便利な使い方ランプと対処資料基本的な使い方**

**「自己の** 

# <span id="page-14-1"></span><span id="page-14-0"></span>**パソコンからアクセスする** ● Windows の場合 デスクトップ上の [LAN DISK] をダブルクリック **1** ⇒ LAN DISK コネクトが開きます。 **2** 「LAN DISKI の「ローカル] → **RELIAN DISK**  $\overline{ }$

 $\vee$  0 LANE

 $\mathbb{R}^2 \times \mathbb{R}^2 \times \mathbb{R}^2$ 

名前

 $\vee$   $\leq$ 

◎ ローカル

#### **3** [disk1]をダブルクリック (←) → ← ↑ ||- → ネットワーク → LANDIS ::====== ☆お気に入り disk1 LAN DISK

800 100

**ユーザー名、パスワードを求められたら**

[【ステップ 3:アクセス権を設定する】\(26 ページ\)で](#page-13-1)設定したアクセス用ユーザーのユーザー 名、パスワードを入力します。

[LANDISK-xxxxxx]を選ぶ

**アクセスできない場合は、サポート Q&A(Web)をご確認ください https://www.iodata.jp/support/qanda/answer/s30227.htm=?**

これで、データを読み書きできます。

 $\leftarrow$   $\rightarrow$   $\sim$   $\uparrow$   $\blacksquare$  > LANDISK >

整理 ▼

 $\sqrt{2}$  LAN DISK

↓ ( □ ローカル **Black Service Control Ballymouth Co. B** come and

 $1 \text{ (R) } \cap \overline{1} \boxtimes \overline{1}$ 

パソコン 1 台でご利用の場合は設定完了です。

#### **LAN DISK コネクトを使用しない場合**

● 本製品の IP アドレスを固定設定している場合は、エクスプローラーなどで「¥¥IP アドレス」 (例:¥¥192.168.0.200)と入力することでもアクセスできます。

#### **この後の設定について**

- 2 台目以降のパソコンでご利用の場合も、【ステップ 3:アクセス権を設定する】 (26 ページ) の手順 でユーザーを作成してください。
- 本製品に保存したデータを守るためにバックアップを設定してください。 バックアップについては[、【データを守る\(バックアップ\)】\(30 ページ\)を](#page-15-1)ご覧ください。

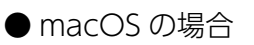

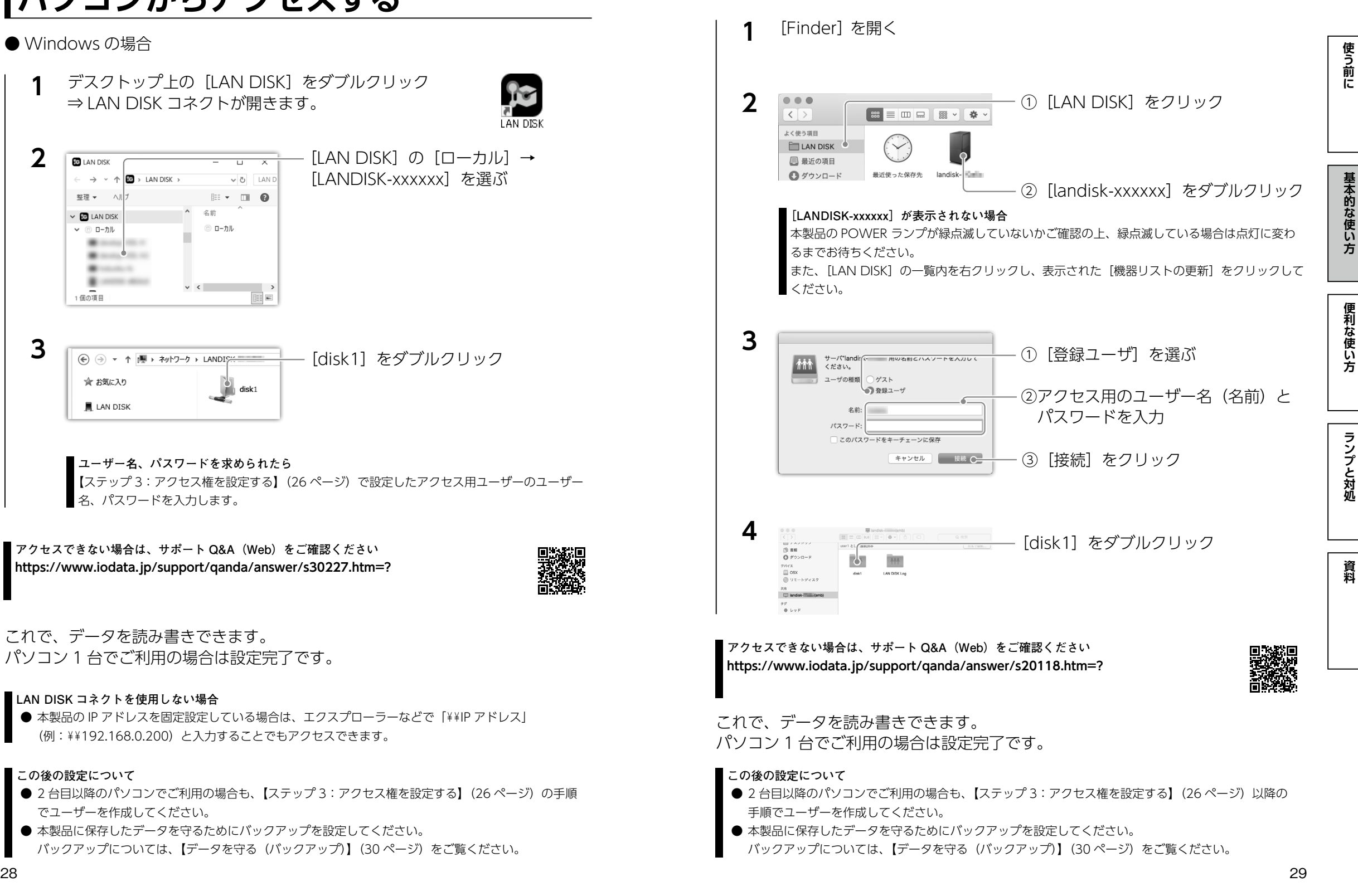

使う前に

基本的な使い方

# <span id="page-15-1"></span><span id="page-15-0"></span>**データを守る (バックアップ)**

同じデータを 2 か所に保存することで、万一の故障や人為的なミスなどで、 一方のデータが失われても、残った方のデータを使えます。 不測の事態に備えるために、バックアップしておくことをおすすめします。

#### ●おすすめのバックアップ方法

別売の USB HDD を本製品に増設し、 履歴差分バックアップします。 ※対応の USB HDD については[、【対応外付 HDD】\(9](#page-4-1) [ページ\)を](#page-4-1)ご覧ください。

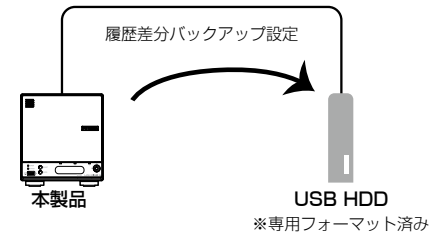

#### **履歴差分バックアップとは**

バックアップした時点でのファイルやフォルダーの構造が日付ごとに丸ごと残ります。 ファイルを間違って消したり更新してしまった場合に、日付を指定して復元することができます。

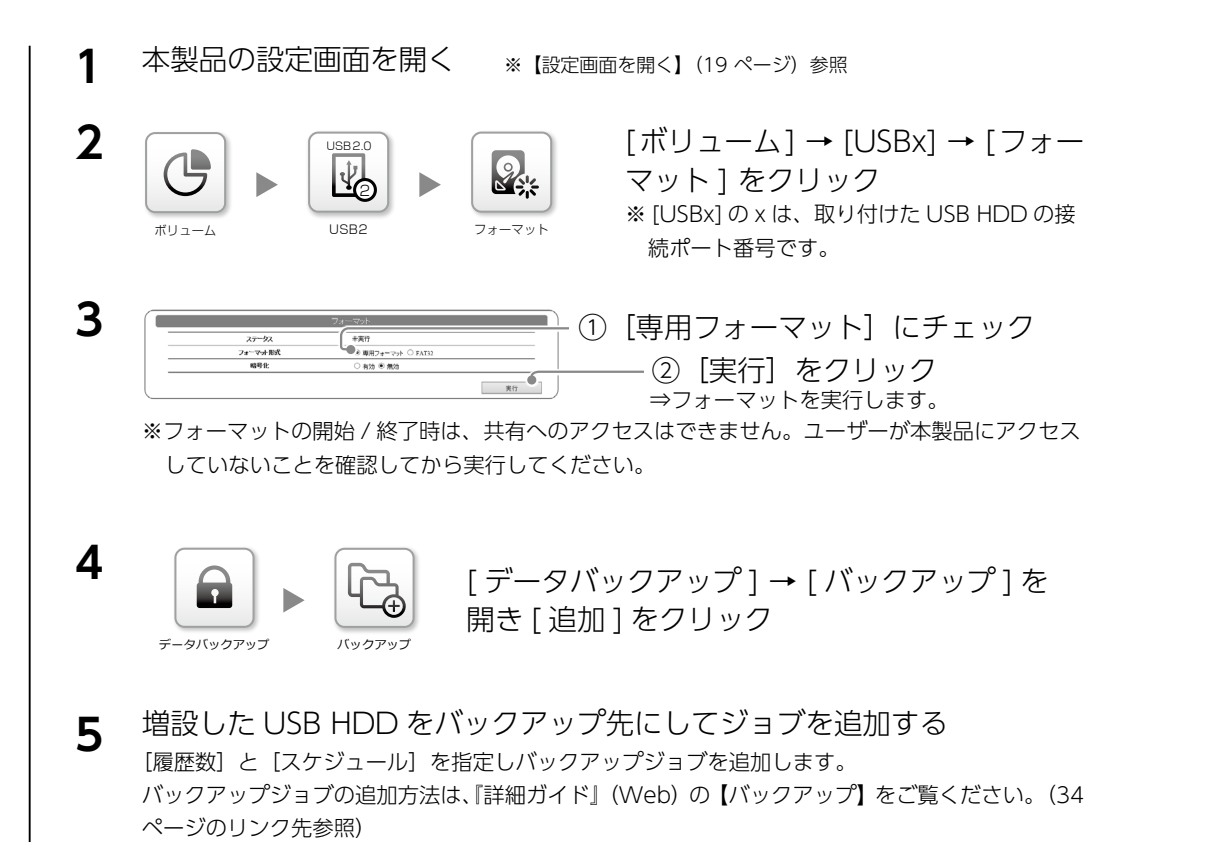

以上で、指定した日時に履歴差分バックアップが実行されます。

# **データを守る(ゴミ箱機能)**

本製品上のファイルを削除すると、OS のゴミ箱などに入らずにそのまま消えてし まいます。ゴミ箱機能を使うと、ファイルを削除してもすぐにファイルがなくな らず、いったん[trashbox]フォルダーに保管されます。

#### **ゴミ箱機能使用上のご注意**

- Windows ファイル共有 (SMB) で削除した場合にだけ [trashbox] フォルダーに保管されます。 Remote Link Files などで削除した場合は保管されずに削除されます。
- [trashbox] フォルダー内のファイルは、自動的に消去されません。定期的に [trashbox] フォルダー 内のファイルを削除してください。
- ご利用のアプリケーションによっては、その動作中にファイル作成→削除を繰り返すものがあります。 結果、[trashbox]フォルダー内のファイルが大幅に増えることがあります。
- ゴミ箱機能を無効にした場合には、[trashbox] フォルダーは削除され、[trashbox] 内のファイルは 完全に消去されます。

#### ●ゴミ箱機能を有効にする

手順例では、共有フォルダー「disk1」のゴミ箱機能を有効にします。

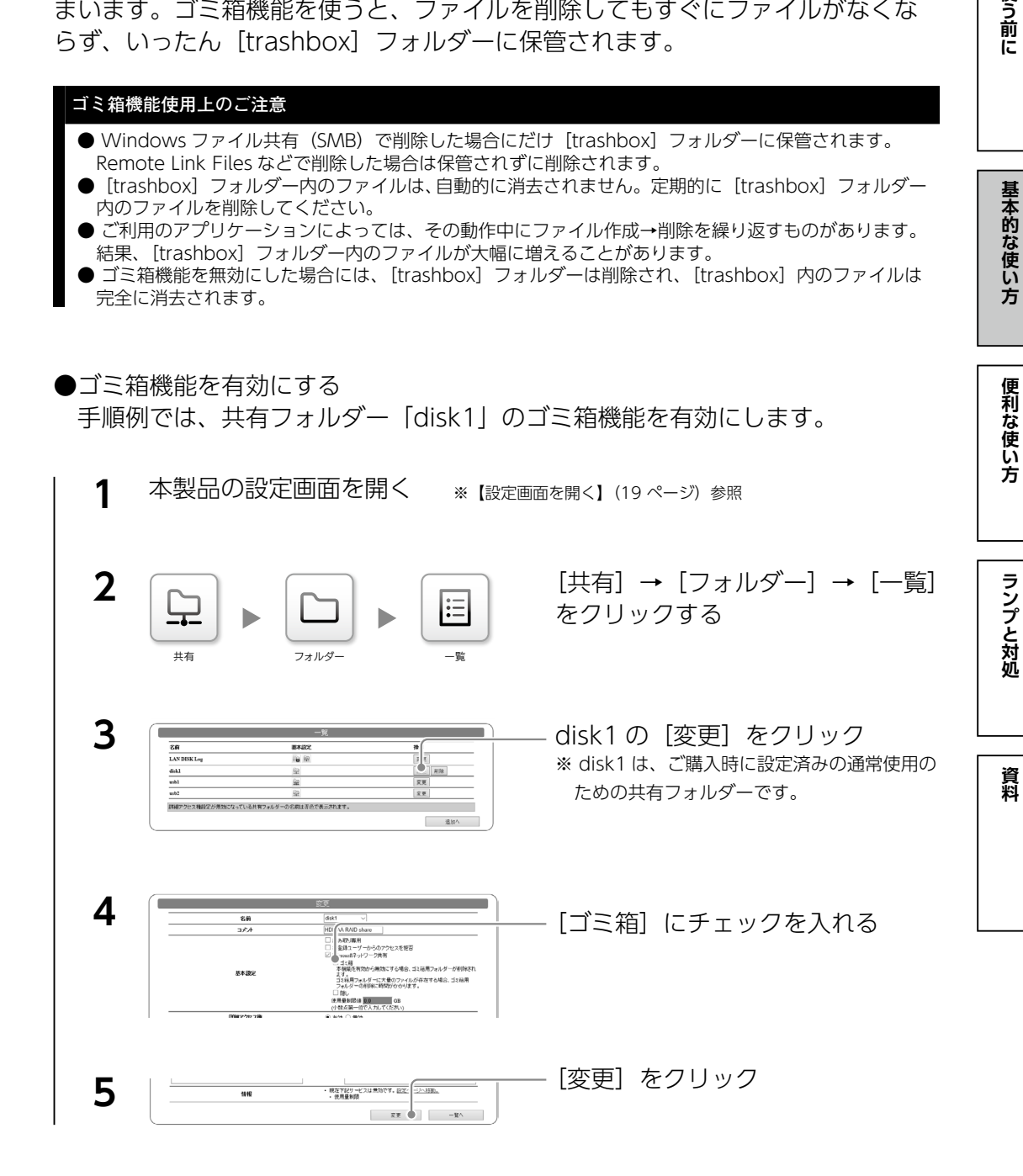

以上で、disk1 のゴミ箱機能が有効になりました。

- ●ゴミ箱からファイルを取り戻す
	- 本製品にアクセスする ※[【パソコンからアクセスする】\(28](#page-14-1) ページ)参照 **1**
	- disk1 などの共有フォルダーの中の [trashbox] フォルダーを開く ⇒ 削除したファイルが表示されます。 **2**
	- **3** 必要なファイルを元の共有フォルダーに移動(またはコピー)する

#### ●ゴミ箱機能を空にする

<span id="page-16-0"></span>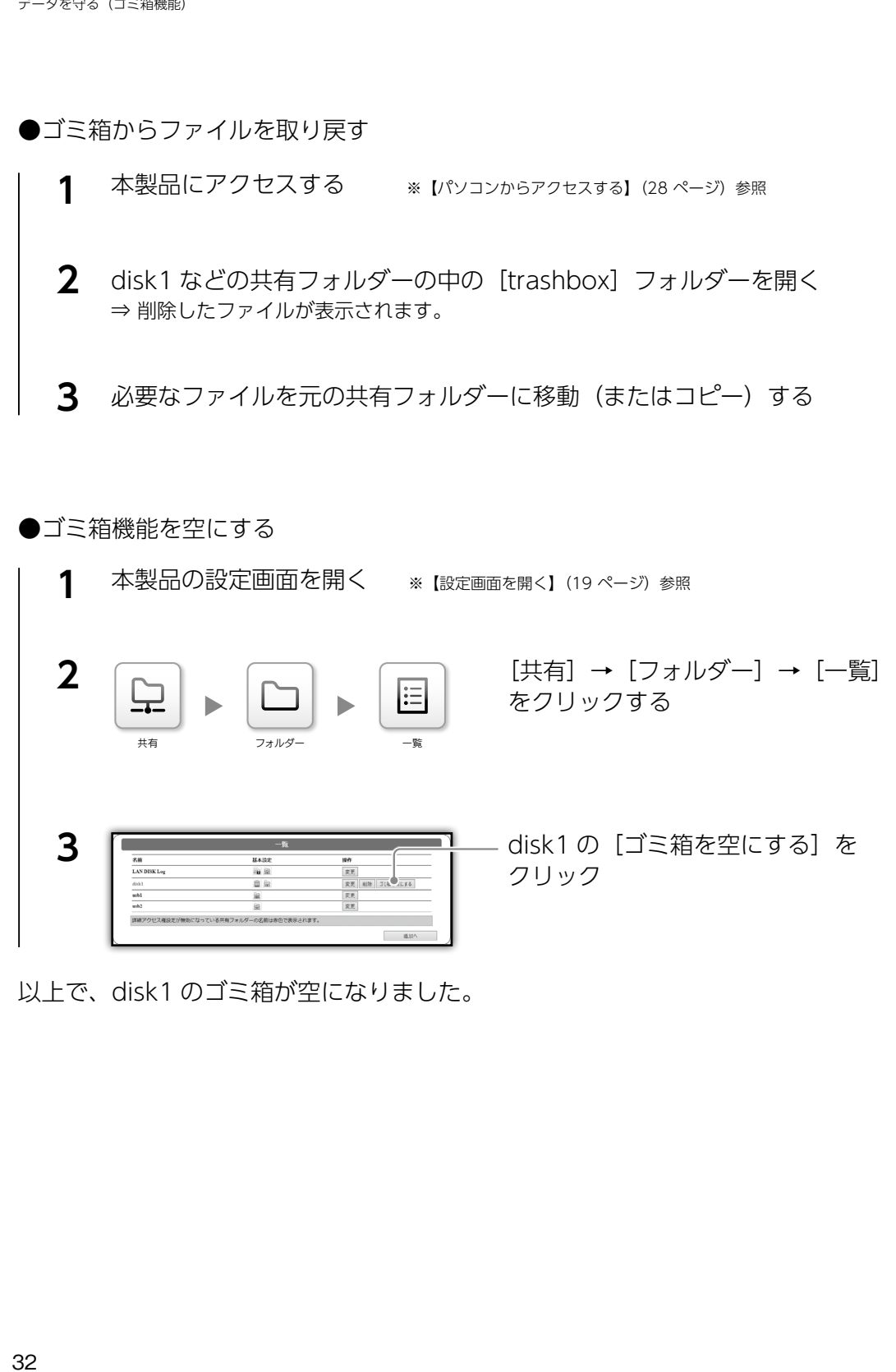

以上で、disk1 のゴミ箱が空になりました。

# 便利な使い方

# **機能を追加する(アドオンパッケージ)**

### 本製品には、さらに別の機能を追加することができます。

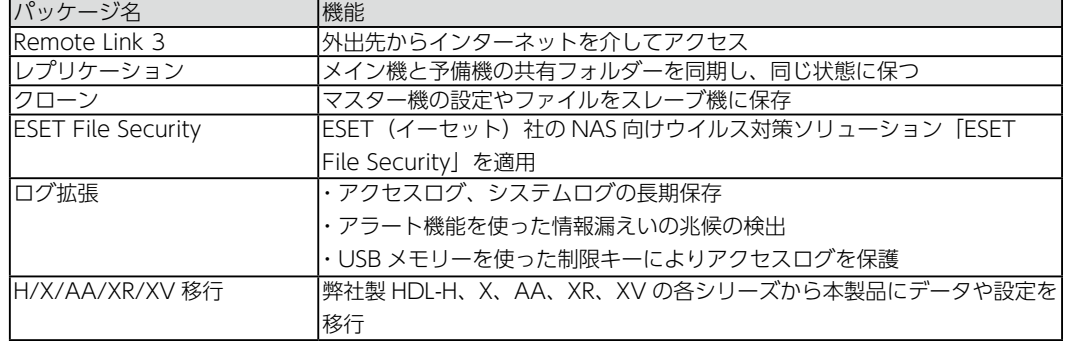

#### ▼最新情報、オフライン環境での追加方法はこちら

### **https://www.iodata.jp/product/nas/info/landisk/hdl-h\_package.htm**

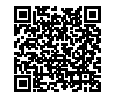

### ●パッケージの追加方法

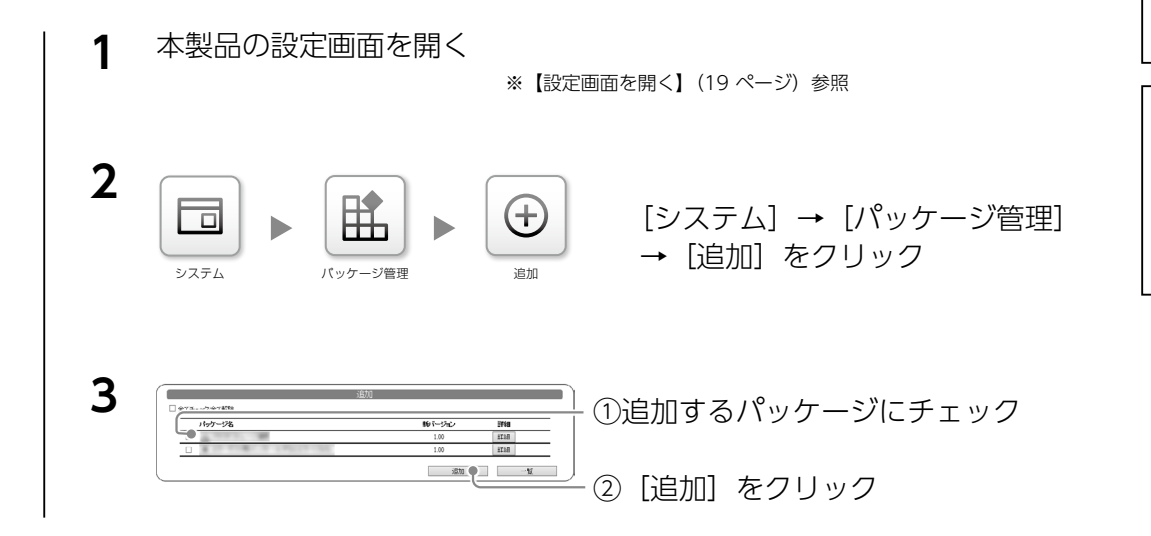

以上で、パッケージが追加されました。

ご利用方法は、『詳細ガイド』(Web)をご覧ください。(次ページのリンク先参照)

使う前に

# <span id="page-17-1"></span><span id="page-17-0"></span>**機能一覧**

詳しい設定方法は『詳細ガイド』(Web)をご覧ください。

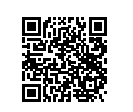

# **https://www.iodata.jp/lib/manual/hdl-ha\_manual/**

**[マニュアル内検索]をご利用ください** 『詳細ガイド』(Web)にある[マニュアル内検索]に 以下の詳細ガイド 検索ワードを入力してご覧ください。

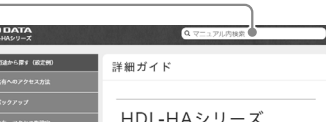

# ◇共有フォルダー関連

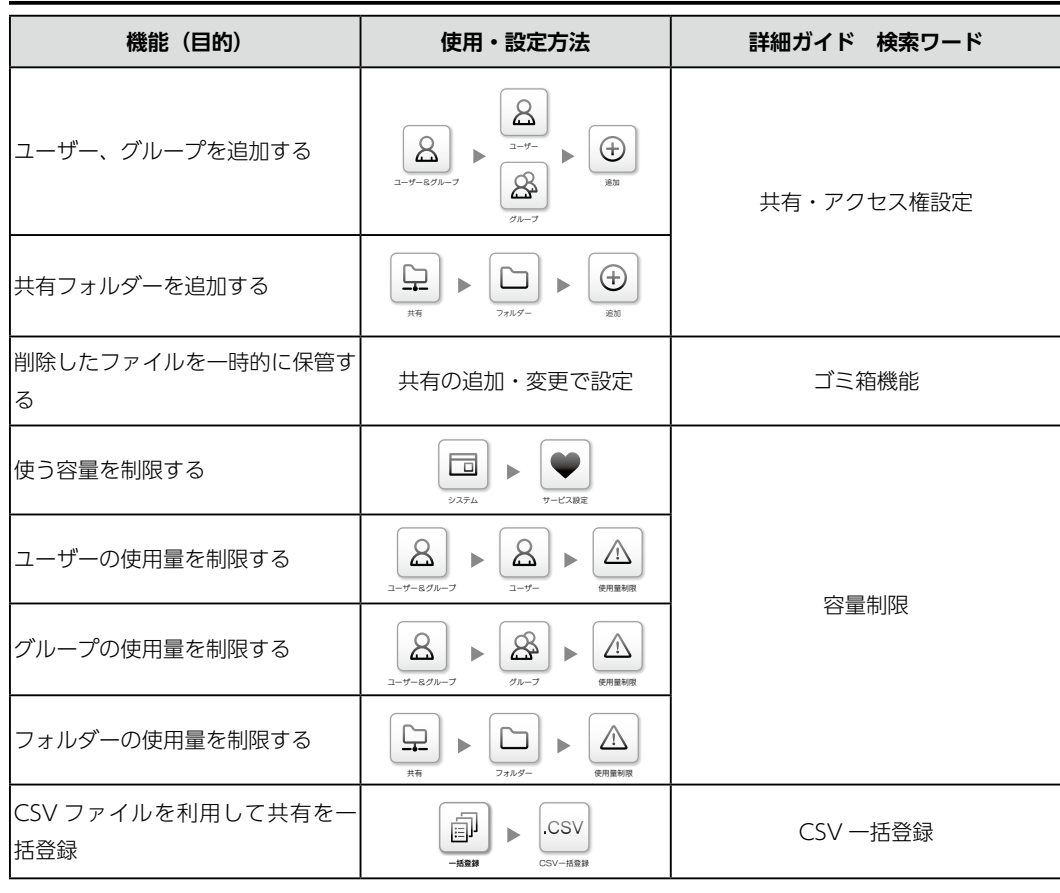

# ◇パッケージ (追加機能)

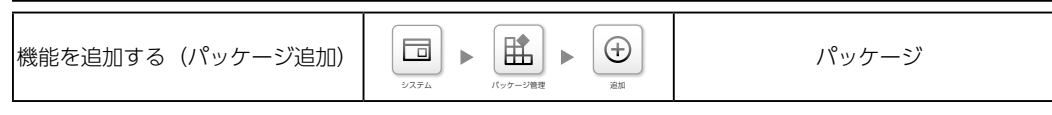

# ◇バックアップ関連

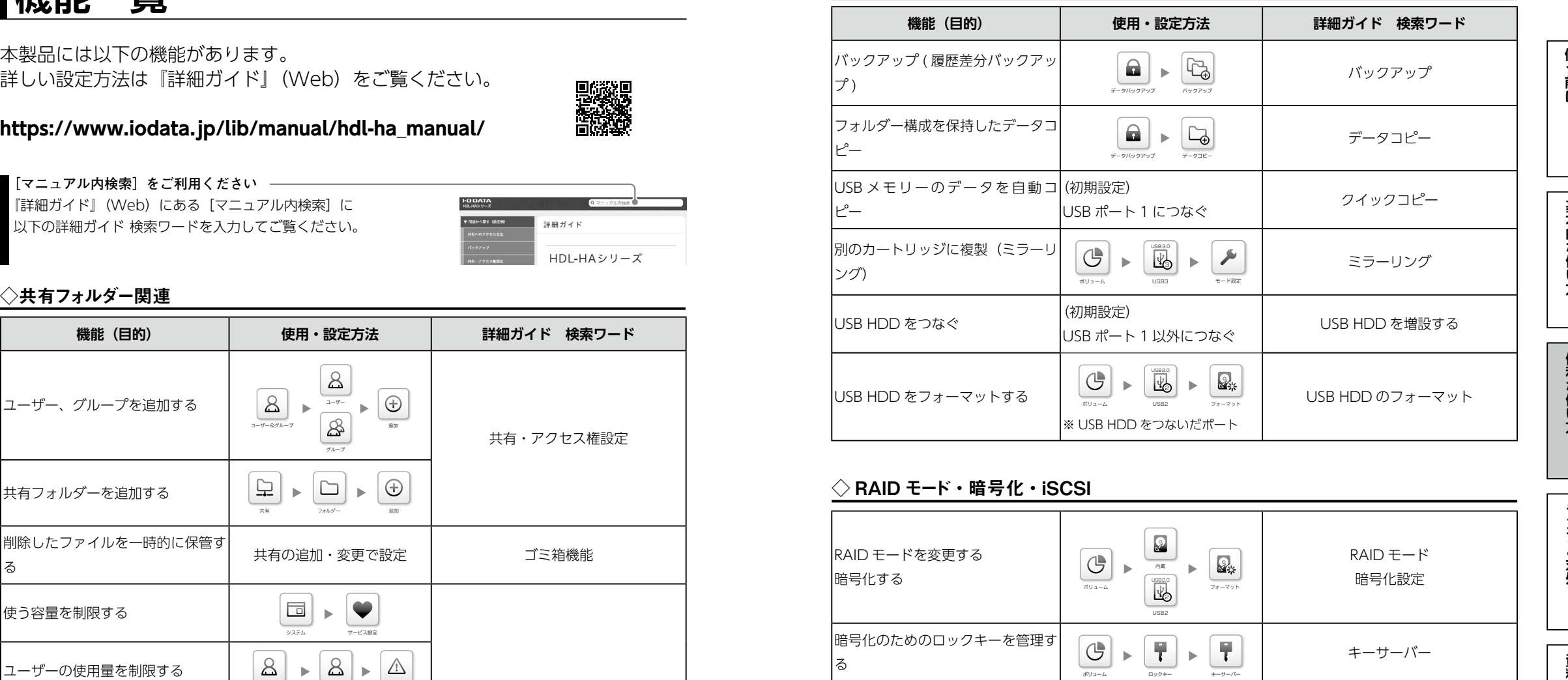

# ◇ RAID モード・暗号化・iSCSI

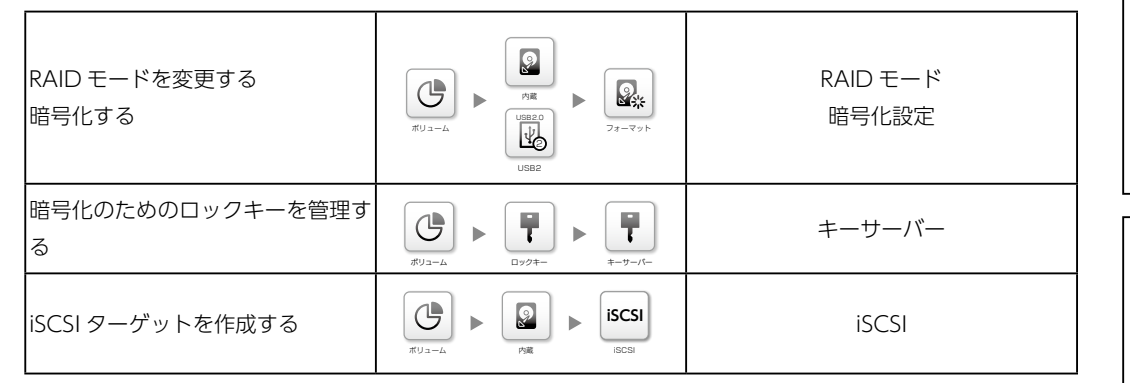

# ◇ログ・通知関連

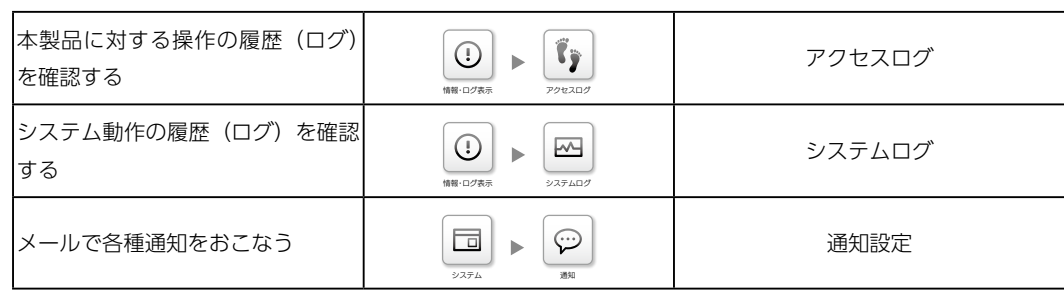

# ◇その他、本製品の設定関連

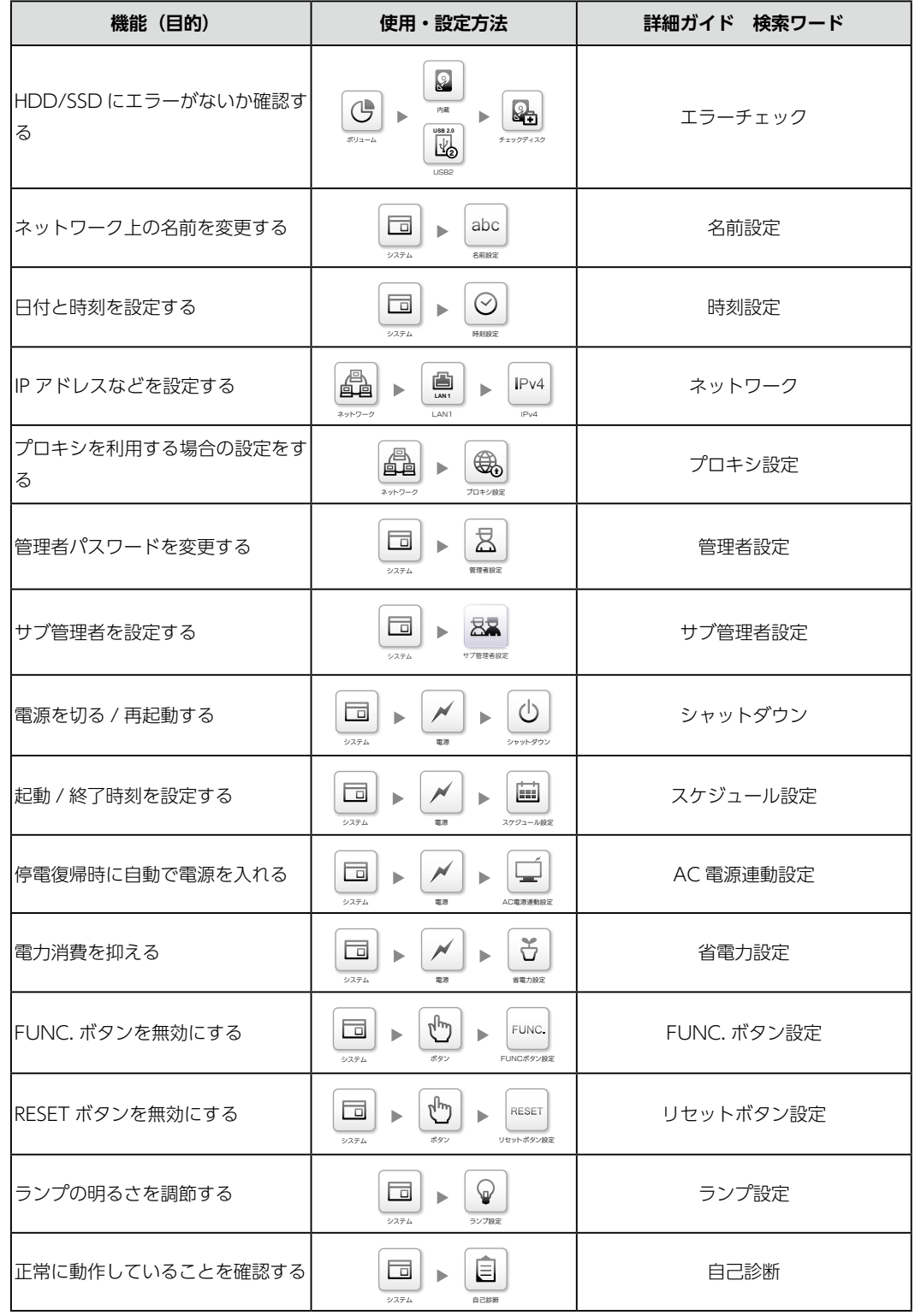

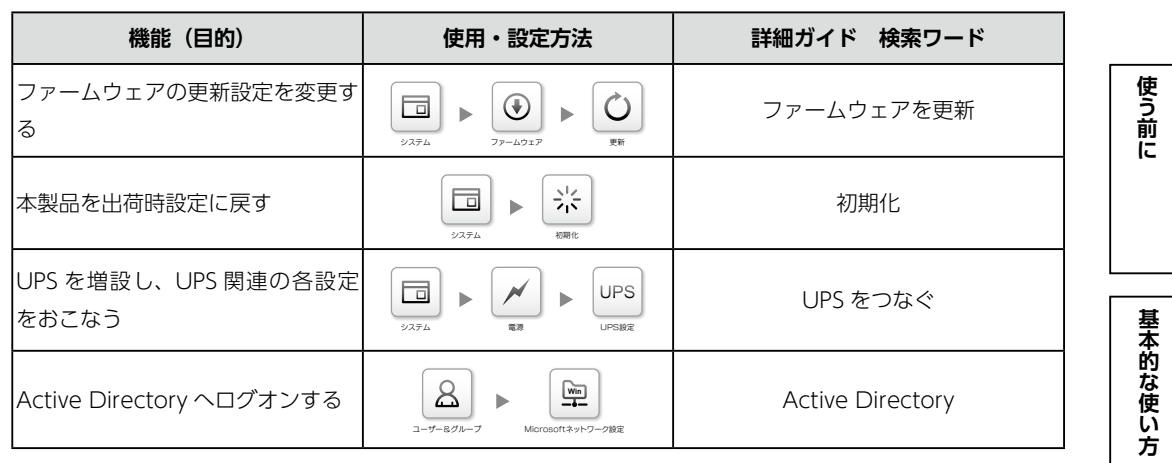

**その他の**<br>「その他の人は、この場合は、この場合は、この場合は、この場合は、この場合は、この場合は、この場合は、この場合は、この場合は、この場合は、この場合は、この場合は、この場合は、この場合は、この場合は、この場合は、この場合は、この場合は、

便利な使い方

| ランプと対処

資料

# <span id="page-19-1"></span><span id="page-19-0"></span>ランプと対処

### **万一に備えて、定期的にバックアップしてください**

● RAID 構成が崩壊した本製品のデータを復旧することはできません。 事前にバックアップ設定をして、万が一の故障に備えてください。[【データを守る\(バックアップ\)】\(30](#page-15-1) [ページ\)](#page-15-1)

▼よくあるお問い合わせ **https://www.iodata.jp/support/qa/landisk/hdlha/ その他、困ったときには**

<span id="page-19-2"></span>**故障と思ったら…**

ランプとブザーの状況を組み合わせて、状態と対処を確認します。 STATUS ランプの状況から絞り込んでいきます。

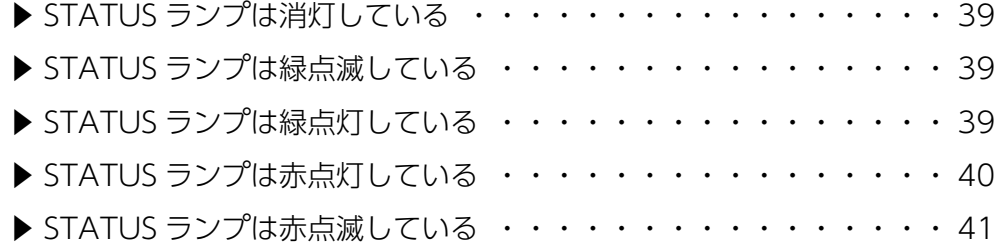

# **鳴り続くブザーの止め方**

SELECT ボタンを押してください。

### <span id="page-19-3"></span>STATUSランプは消灯している

本製品の電源が入っていません。 電源コードを確認の上、本製品を起動してください。

### <span id="page-19-4"></span>STATUSランプは緑点滅している

起動中やシャットダウン中、システム処理中(設定反映中、ファームウェア更新 中など)です。 点灯(シャットダウンの場合は消灯)するまでお待ちください。

**STATUS ランプが緑点滅でアクセスできない場合は、サポート Q&A(Web)をご確認ください https://www.iodata.jp/support/qanda/answer/s17483.htm=?**

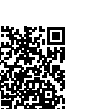

資料

# <span id="page-19-5"></span>STATUSランプは緑点灯している

正常に動作しています。

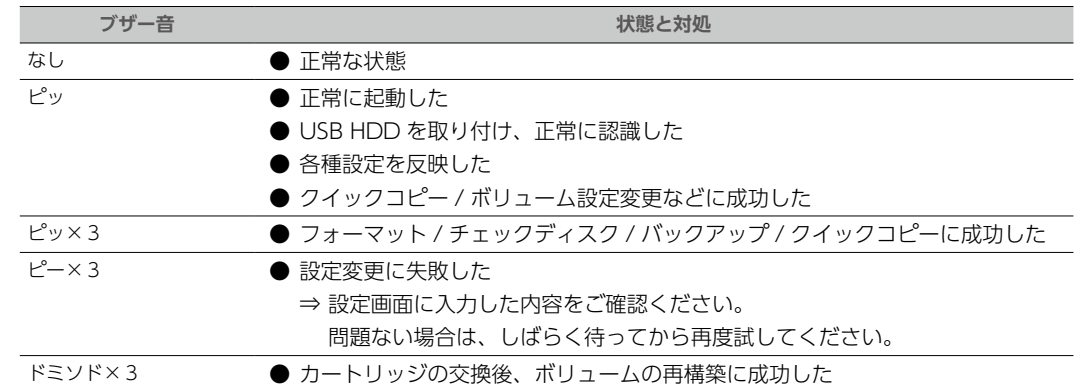

基本的な使い方

#### <span id="page-20-1"></span>お知らせする内容があります。

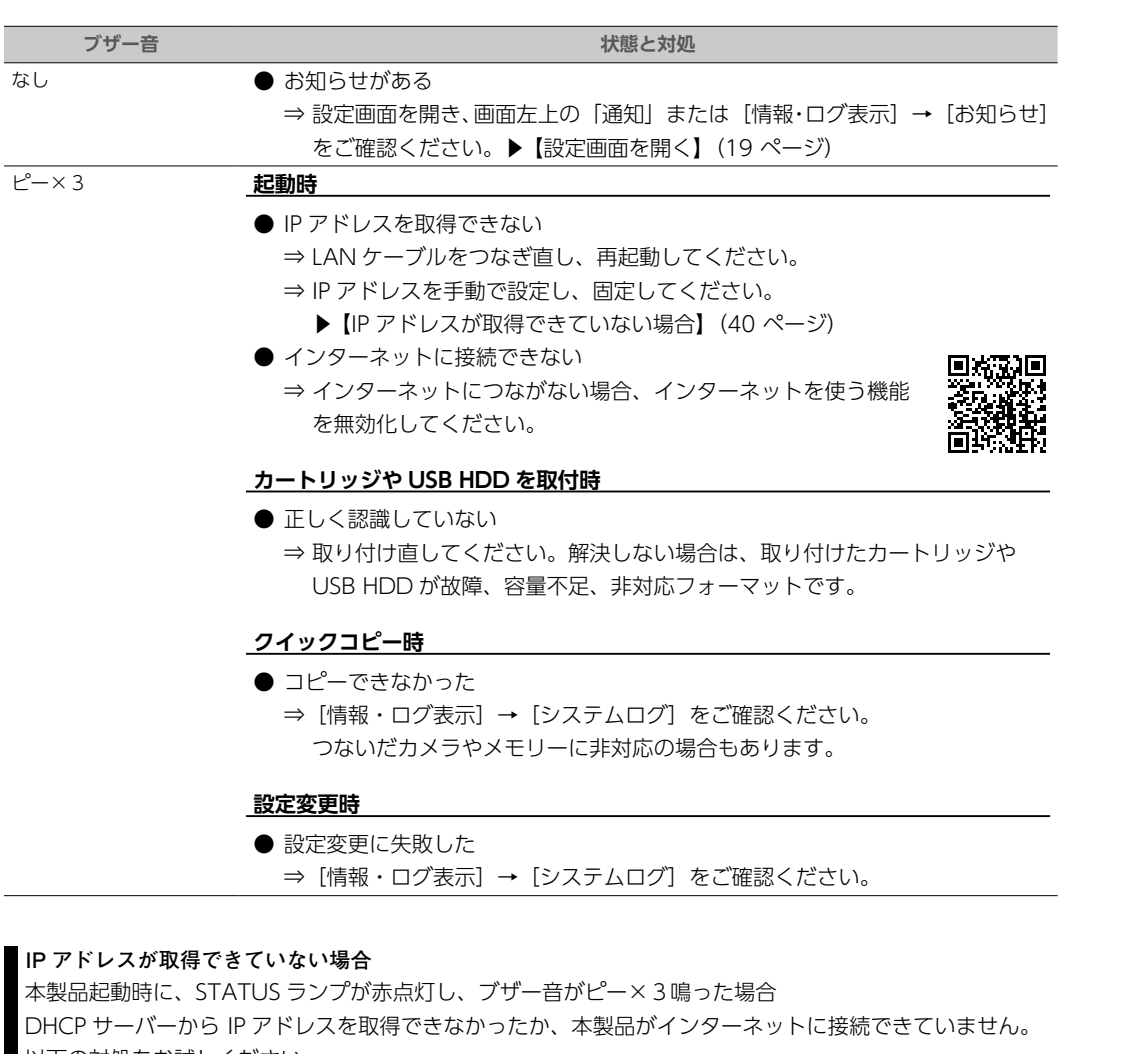

- <span id="page-20-0"></span>以下の対処をお試しください。 対処 1 LAN ケーブルを抜き差ししてください。
- 対処 2 接続先のネットワーク機器が 10GBASE-T または 1000BASE-T に対応していることをご確認 ください。
- 対処 3 スイッチングハブ、本製品、(ある場合)DHCP サーバーを再起動してください。
- 対処 4 DHCP サーバーが無い場合、本製品の IP アドレスを固定設定にしてください。 [①【導入用ソフトウェアをインストールする】\(17 ページ\)を](#page-8-3)参照し導入用ソフトウェアを インストールする
	- [②【IP アドレスを固定設定する場合】\(18 ページ\)を](#page-9-0)参照し設定する
- ※本製品の LAN 1ポートは DHCP サーバーから IP アドレスを取得できない場合、 「192.168.0.200」を
- 持ちますので、直接設定画面を開いて IP アドレスを固定することもできます。

**その他の**<br>「その他のことは、この場合は、その他のことは、この場合は、この場合は、この場合は、この場合は、この場合は、この場合は、この場合は、この場合は、この場合は、この場合は、この場合は、この場合は、この場合は、この場合は、この場合は、この場合は、この場合は、この場合は、

便利な使い方

ランプと対処

資料

基本的な使い方

|使う前に

# <span id="page-20-2"></span>STATUSランプは赤点滅している

### 重大なエラーが発生しています。

データにアクセスできる場合は、万が一のためにデータのバックアップをお取り ください。

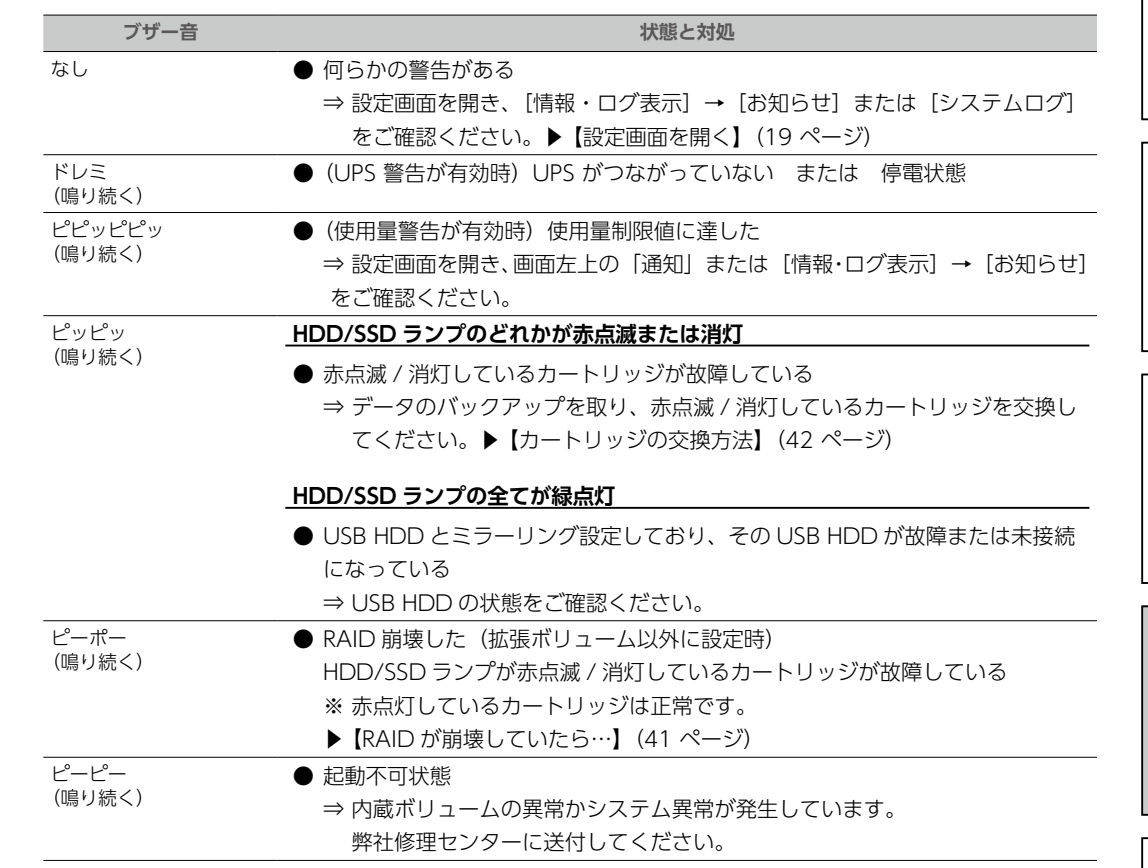

### <span id="page-20-3"></span>AID が崩壊していたら…

本製品の RAID モードを拡張ボリューム以外に変更していた場合は、RAID 崩壊の可能性があります。 この場合の対処方法は、『詳細ガイド』(Web)の【困った時には】→【故障と思ったら…> RAID が崩壊し たときには】をご確認ください。

**https://www.iodata.jp/lib/manual/hdl-ha\_manual/index.html#p80\_3**

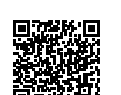

# <span id="page-21-1"></span><span id="page-21-0"></span>**カートリッジの交換方法**

#### **カートリッジ交換時のご注意**

- ●本製品のカートリッジは、故障時以外には取り外さないでください。不用意に取り外すと冗長性が失われ たり、RAID 構成が崩壊してすべてのデータを失う危険があります。
- 拡張ボリュームで容量を増やす方法は、詳細ガイドをご覧ください。
- ●必ず本製品の電源が入っている状態で、カートリッジの取り付け / 取り外しをおこなってください。この とき、STATUS ランプの点灯状況や、該当カートリッジの HDD/SSD ランプが赤点滅(赤点灯でなく) または消灯していることを確認した上で取り外してください。
- ●カートリッジの交換の前に必要なデータはバックアップしてください。
- ■●カートリッジの取り付け・取り外しは、必ず1台ずつ、以下の説明通りにおこなってください。

#### **対応カートリッジ**

[【交換用カートリッジ、対応外付 HDD/UPS】\(9](#page-4-2) ページ)をご覧ください。

#### **動画でもご確認ください**

弊社サポート Q&A にて、交換方法を動画で説明しています。

**https://www.iodata.jp/support/qanda/answer/s30539.htm=?**

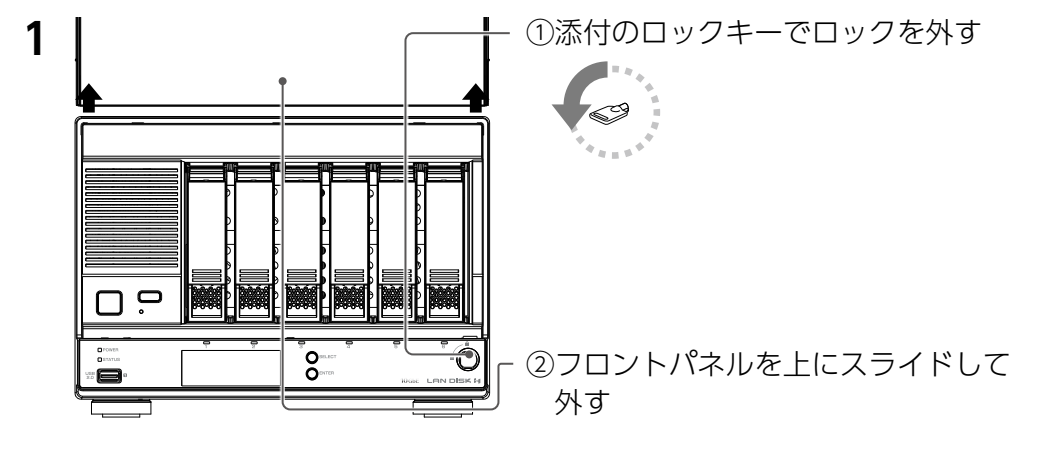

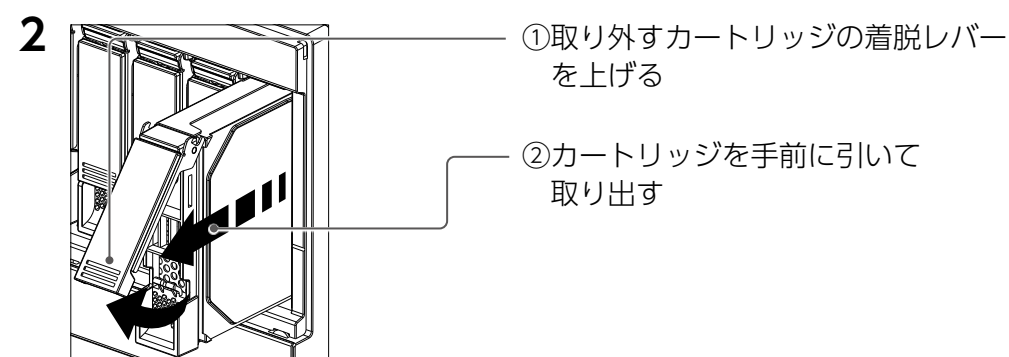

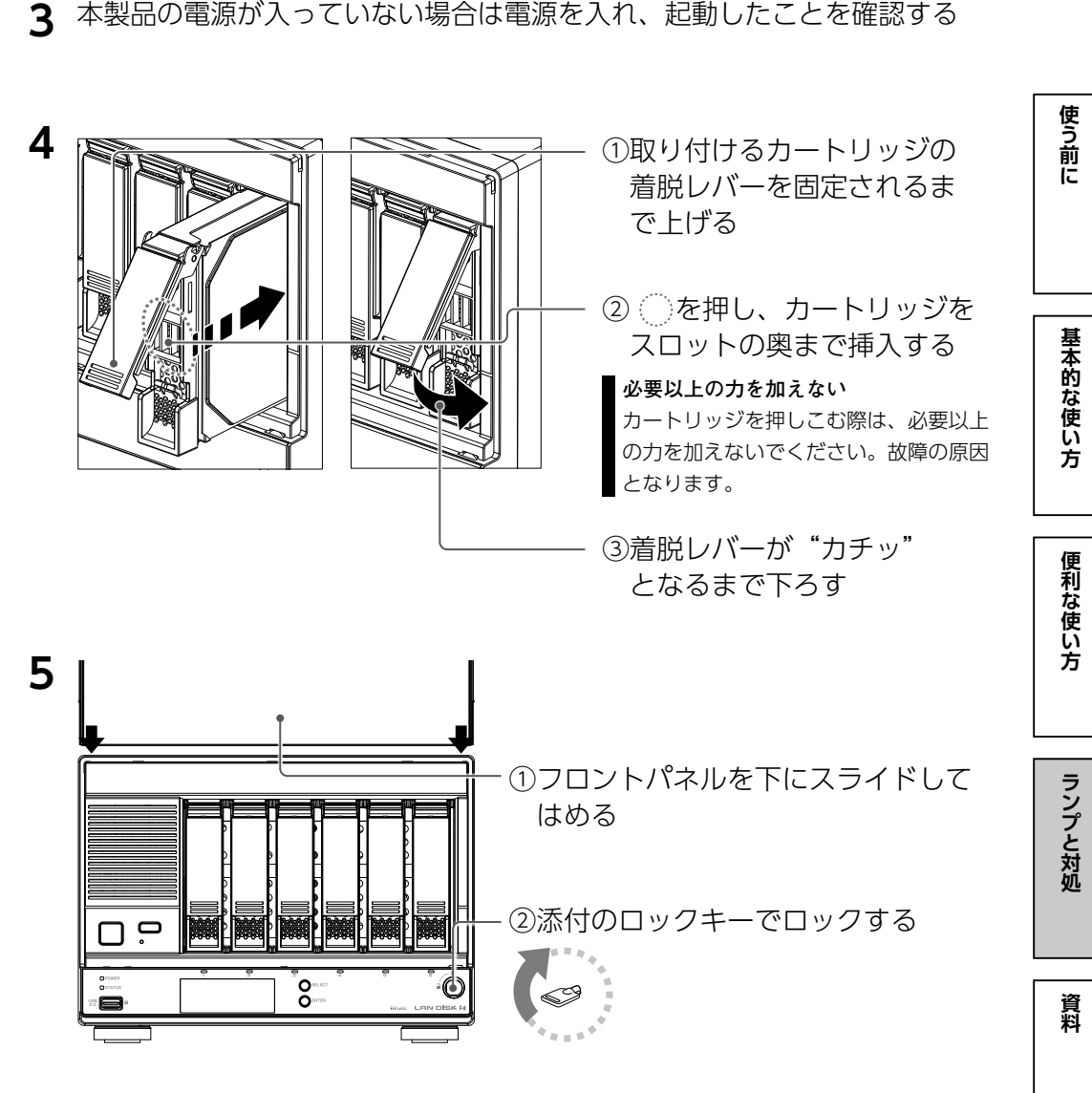

以上で、カートリッジの交換は完了です。

<span id="page-22-0"></span>資料

# **ダウンロードできるソフト**

本製品の使用には必須ではありません。必要に応じてダウンロードしてください。 使用方法については、各ソフトのマニュアルをご覧ください。

# 弊社 Web ページ「サポートライブラリ」から、ダウンロードできるソフト

▼サポートライブラリ

**https://www.iodata.jp/lib/** ※本製品の型番で検索してください。

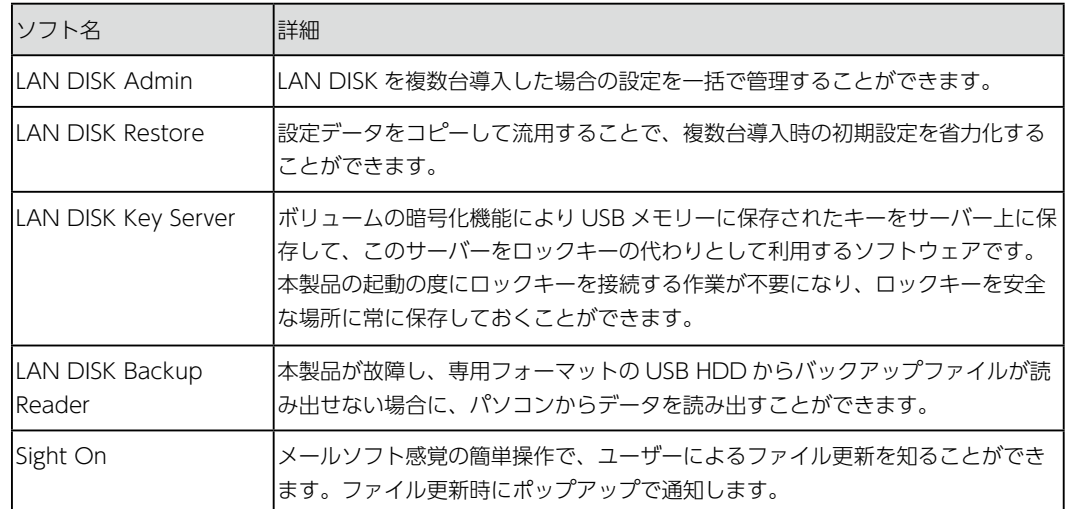

# **アフターサービス**

### ●本製品の修理対応、電話やメール等によるサポート対応、ソフトウェアのアップデート対 応、本製品がサーバー等のサービスを利用する場合、そのサービスについては、弊社が 本製品の生産を完了してから5年間を目途に終了とさせていただきます。ただし状況によ り、5年以前に各対応を終了する場合があります。

●個人情報は、株式会社アイ・オー・データ機器のプライバシーポリシー (https://www.iodata.jp/privacy.htm)に基づき、適切な管理と運用をおこないます。

#### お問い合わせについて

こうしょう かんじょう しゅうかん しゅうかん しゅうかん しゅうかん しゅうかん しゅうかん しゅうかん しゅうかん しゅうかん しゅうかん しゅうかん しゅうかん しゅうかん しゅうかん しゅうかん しゅうかん しゅうかん しゅうかん しゅうかん しゅうかん しゅうかん しゅうかん しゅうかん

重 要

お問い合わせ方法

# よくあるご質問、マニュアル、最新ソフトウェア

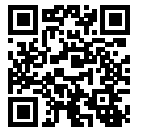

**https://www.iodata.jp/lib/**

電話でのお問い合わせ

# 050-3116-3025

受付 9:00~17:00 月~金曜日(祝祭日・年末年始・夏期休業期間をのぞく) ※お問い合わせいただく際は、商品の型番をご用意ください。

メールでのお問い合わせ

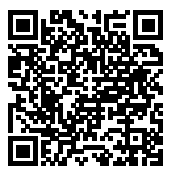

**https://contact.iodata.jp/sp/inquiry/landisk/corporate**

使う前に

<span id="page-23-0"></span>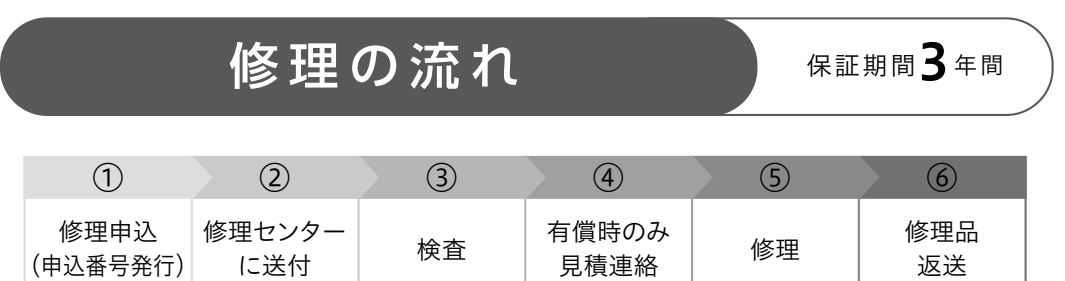

# ①Webで修理申込

#### 【重要】修理申込をおこなうと、申込番号が発行されます。

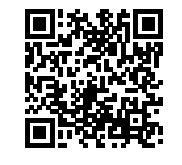

### **https://www.iodata.jp/support/after/repair/**

※Webページから修理申込がおこなえない場合は、申込番号の代わりに[名前・住所・TEL (FAX)・E-Mail・症状]を書いたメモを商品に同梱してお送りください。

# ②修理センターに送付

商品一式

□申込番号を書いたメモ(Web申込時に発行された番号) レシートや納品書など、購入日を示すもの

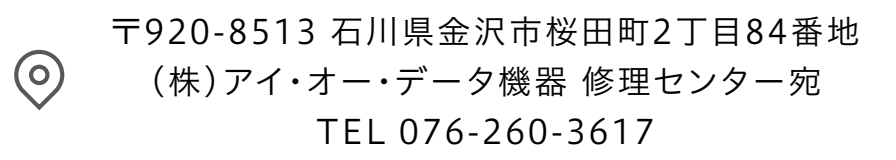

※紛失をさけるため宅配便でお送りください。

※送料は、発送時はお客様ご負担、返送時は弊社負担です。

※厳重に梱包してください。弊社到着までに破損すると有料修理となる場合があります。 ※液晶ディスプレイ製品の場合、パネル部分を持つとパネル内部が破損します。取扱いに は、充分注意してください。

※修理の進捗状況は上記Webページでご確認いただけます。(申込番号で検索)

# **ハードウェア保証規定**

弊社のハードウェア保証は、ハードウェア保証規定(以下「本保証規定」といいます。)に明示した条件のもとにおいて、ア フターサービスとして、弊社製品(以下「本製品」といいます。)の無料での修理または交換をお約束するものです。

#### **1 保証内容**

取扱説明書(本製品外箱の記載を含みます。以下同様です。)等にしたがった正常な使用状態で故障した場合、ハードウェア 保証書をご提示いただく事によりそこに記載された期間内においては、無料修理または弊社の判断により同等品へ交換いた します。

#### **2 保証対象**

保証の対象となるのは弊社が提供する最新のファームウェア、またはソフトウェアを適用した本製品の本体部分のみとなり ます。ソフトウェア、付属品・消耗品、または本製品もしくは接続製品内に保存されたデータ等は保証の対象とはなりません。

#### **3 保証対象外**

- ...\_\_.......<br>以下の場合は保証の対象とはなりません。
- 1) 保証書に記載されたご購入日から保証期間が経過した場合
- 2) 修理ご依頼の際、ハードウェア保証書のご提示がいただけない場合
- 3) ハードウェア保証書の所定事項(型番、お名前、ご住所、ご購入日等〔但し、ご購入日欄については、保証期間が無期 限の製品は除きます。〕)が未記入の場合または字句が書き換えられた場合
- 4) 中古品でご購入された場合
- 5) 火災、地震、水害、落雷、ガス害、塩害およびその他の天災地変、公害または異常電圧等の外部的事情による故障もし くは損傷の場合
- 6) お買い上げ後の輸送、移動時の落下・衝撃等お取扱いが不適当なため生じた故障もしくは損傷の場合
- 7) 接続時の不備に起因する故障もしくは損傷、または接続している他の機器やプログラム等に起因する故障もしくは損傷 の場合
- 8) 取扱説明書等に記載の使用方法または注意書き等に反するお取扱いに起因する故障もしくは損傷の場合
- 9) 合理的使用方法に反するお取扱いまたはお客様の維持 ・ 管理環境に起因する故障もしくは損傷の場合
- 10)弊社以外で改造、調整、部品交換等をされた場合
- 11) 弊社が寿命に達したと判断した場合
- 12)保証期間が無期限の製品において、初回に導入した装置以外で使用された場合
- 13)その他弊社が本保証内容の対象外と判断した場合

#### **4 修理**

- 1) 修理を弊社へご依頼される場合は、本製品とご購入日等の必要事項が記載されたハードウェア保証書を弊社へお持ち込 みください。本製品を送付される場合、発送時の費用はお客様のご負担、弊社からの返送時の費用は弊社負担とさせて いただきます。
- 2) 発送の際は輸送時の損傷を防ぐため、ご購入時の箱・梱包材をご使用いただき、輸送に関する保証および輸送状況が確 認できる業者のご利用をお願いいたします。弊社は、輸送中の事故に関しては責任を負いかねます。
- 3) 本製品がハードディスク・メモリーカード等のデータを保存する機能を有する製品である場合や本製品の内部に設定情 報をもつ場合、修理の際に本製品内部のデータはすべて消去されます。弊社ではデータの内容につきましては一切の保 証をいたしかねますので、重要なデータにつきましては必ず定期的にバックアップとして別の記憶媒体にデータを複製 してください。
- 4) 弊社が修理に代えて交換を選択した場合における本製品、もしくは修理の際に交換された本製品の部品は弊社にて適宜 処分いたしますので、お客様へはお返しいたしません。

#### **5 免責**

- 1) 本製品の故障もしくは使用によって生じた本製品または接続製品内に保存されたデータの毀損・消失等について、弊社 は一切の責任を負いません。重要なデータについては、必ず、定期的にバックアップを取る等の措置を講じてください。
- 2) 弊社に故意または重過失のある場合を除き、本製品に関する弊社の損害賠償責任は理由のいかんを問わず製品の価格相 当額を限度といたします。
- 3) 本製品に隠れた瑕疵があった場合は、この約款の規定に関わらず、弊社は無償にて当該瑕疵を修理し、または瑕疵のな い製品または同等品に交換いたしますが、当該瑕疵に基づく損害賠償責任を負いません。

#### 6 保証有効範囲

弊社は、日本国内のみにおいてハードウェア保証書または本保証規定に従った保証を行います。本製品の海外でのご使用に つきましては、弊社はいかなる保証も致しません。

Our company provides the service under this warranty only in Japan.

使う 前に

基本的な使い方

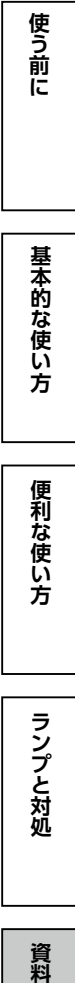

MEMO

#### 【使用ソフトウェアについて】

本製品には、GNU General Public License Version3(GPLv 3)に基づいた、ソフトウェアが含まれています。 変更済み GPL 対象モジュール、GNU General Public License、及びその配布に関する条項については、以 下の Web ページをご確認ください。

#### **https://www.gnu.org/licenses/gpl-3.0.ja.html**

これらのソースコードで配布されるソフトウェアについては、弊社ならびにソフトウェアの著作者は一切のサ ポートの責を負いませんのでご了承ください。

#### **【ご注意】**

1) 本製品及び本書は株式会社アイ・オー・データ機器の著作物です。

- したがって、別段の定めの無い限り、本製品及び本書の一部または全部を無断で複製、複写、転載、改変することは法律で禁じられています。 2) 本製品は、医療機器、原子力設備や機器、航空宇宙機器、輸送設備や機器、兵器システムなどの人命に関る設備や機器、及び海底中継器、 宇宙衛星などの高度な信頼性を必要とする設備や機器としての使用またはこれらに組み込んでの使用は意図されておりません。これら、設 備や機器、制御システムなどに本製品を使用され、本製品の故障により、人身事故、火災事故、社会的な損害などが生じても、弊社ではい かなる責任も負いかねます。設備や機器、制御システムなどにおいて、冗長設計、火災延焼対策設計、誤動作防止設計など、安全設計に万
- 全を期されるようご注意願います。 3) 本製品は日本国内仕様です。本製品を日本国外で使用された場合、弊社は一切の責任を負いかねます。

また、弊社は本製品に関し、日本国外への技術サポート、及びアフターサービス等を行っておりませんので、予めご了承ください。(This product is for use only in Japan. We bear no responsibility for any damages or losses arising from use of, or inability to use, this product outside Japan and provide no technical support or after-service for this product outside Japan.) 4) 本製品を運用した結果の他への影響については、上記にかかわらず責任は負いかねますのでご了承ください。

記載されている会社名、製品名等は一般に各社の商標または登録商標です。

HDL2-HA シリーズ LAN DISK 管理マニュアル 発 行 株式会社アイ・オー・データ機器

【マニュアルアンケート】

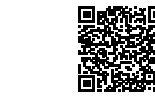

全国に記録 よりよいマニュアル作りのため ■■ ■ ■ ■ アンケートにご協力願います。

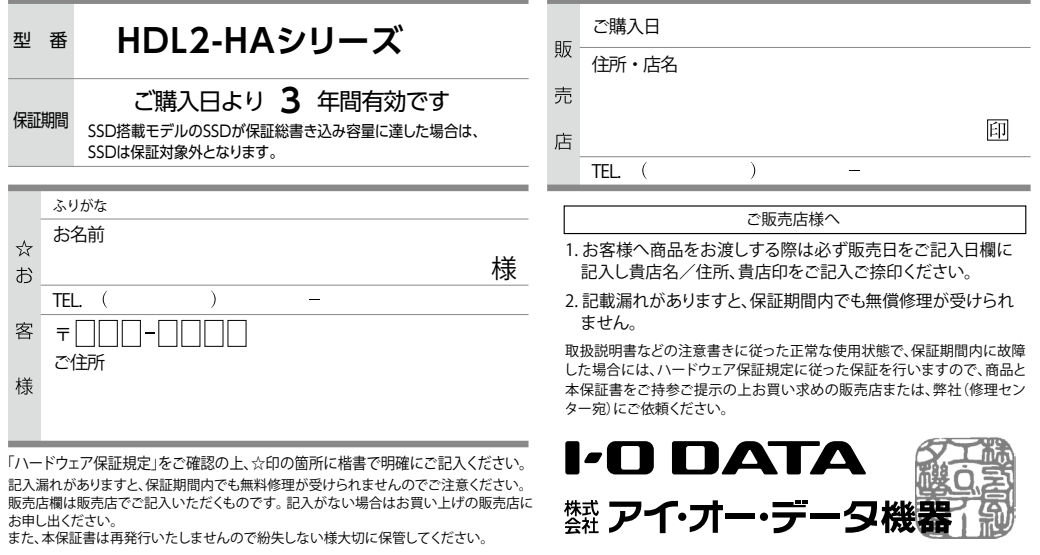

#### **【技術動向、導入事例などについて】**

次のサイトに、弊社製ネットワークハードディスク(NAS)「LAN DISK シリーズ」に 関するホワイトペーパーを掲載しています。必要に応じてご確認ください。

**https://www.iodata.jp/biz/whitepaper/**

#### **【保守サービスのご案内】**

アイオー・セーフティ・サービス (ISS) は、本製品をより長く安心してご利用いただ くために、万が一の場合の保守を実施する有償保守サービスです。

設置から、故障時の交換、ハードディスクのデータ復旧まで充実のサービスをご用意。 ワンストップでのサービスをご提供いたします。

**https://www.iodata.jp/biz/iss/tokusetsu/**

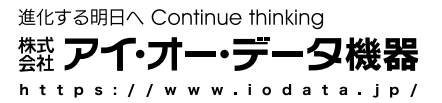

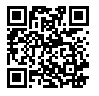

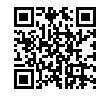